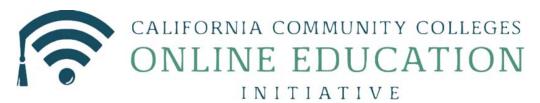

# Course Exchange 2.1 for College Administrators

Published 3-28-2018

## Contents

| About Course Exchange                                                 | 4  |
|-----------------------------------------------------------------------|----|
| Logging In to Course Exchange                                         | 5  |
| Getting Started Using Course Exchange                                 | 6  |
| Exchange View                                                         | 7  |
| Exchange Settings Screen                                              | 8  |
| Feature Flags Screen                                                  |    |
| Options Screen                                                        |    |
| Exchange Admin Reports Screen                                         |    |
| Enrollments by Section Report                                         |    |
| Administrators Screen                                                 | 25 |
| Searching Course Exchange for Admin Users                             |    |
| Viewing Administrator User Details                                    |    |
| Deleting an Administrator User                                        |    |
| Editing an Administrator User                                         |    |
| Adding a New Course Exchange Admin User                               |    |
| Sahaal Samaa                                                          | 20 |
| School Screen                                                         |    |
| School Profile Subscreen                                              |    |
| Editing Your School Profile and/or Messaging                          |    |
| Feature Flags Subscreen<br>Enabling Feature Flags at the School Level |    |
| Terms Subscreen                                                       |    |
| Searching for Terms                                                   |    |
| Creating a New Term                                                   |    |
| Courses Subscreen                                                     |    |
| Searching for Courses                                                 |    |
| Creating a New Course                                                 |    |
| Adding/Creating Course Sections                                       |    |
| Enrollments Subscreen                                                 |    |
| Reports Subscreen                                                     |    |
| Enrollments by Section Report                                         |    |
| District Screen                                                       |    |
| Enabling Feature Flags at the District Level                          |    |
| Preferences Screen                                                    |    |

| Exchange                                   |  |
|--------------------------------------------|--|
| Financial Aid in Course Exchange           |  |
| BOG Fee Waiver in Course Exchange          |  |
| Cohorts: Flagging Course Exchange Students |  |
| Cohorts in Banner                          |  |
| Cohorts in Colleague                       |  |
| Cohorts in PeopleSoft                      |  |

Glossary......71

## Appendix A: Financial Aid, BOG Fee Waiver, and Cohorts in Course

## About Course Exchange

#### What is Course Exchange?

Course Exchange, facilitated by the California Community College Chancellor Online Education Initiative (OEI), provides a seamless pathway for California community college students to register for online classes within the system. Course Exchange uses a streamlined online registration process developed between colleges that are members of the OEI Exchange Consortium.

All courses in Course Exchange are provided by an accredited California Community College. Through Course Exchange, students who have difficulty accessing courses at their Home College now have the opportunity to enroll in additional courses offered by another Teaching College (a consortium member college). These courses have equivalent articulation to those at the Home College.

#### How does Course Exchange work?

Course Exchange is a web application that handles enrollments for Online Education Initiative (OEI) courses. Colleges submit their online courses using Course Exchange. CCC students from participating OEI consortium colleges can enroll in these online courses using Course Exchange. While seats in each course are allocated by the system, colleges can reserve seats as needed. Student fees for the course(s) are paid to the Teaching College and credit for the course is stored with the student's Home College.

The focus of this guide is on the CCC Administrator and the tasks to submit online courses using Course Exchange.

#### The Student Course Exchange Experience

- 1. The student clicks a link from within their college's course registration system to go to the Course Exchange web application.
- 2. The student logs into Course Exchange, selects a term and then their eligibility is determined. If a student is eligible, a message displays informing them of Course Exchange policy and they are allowed to continue upon agreement.
- **3.** The student searches for the course(s) they need. Search results display a list of upcoming course sections by course ID (the course ID from the Teaching College's SIS) along with their earliest registration dates.
  - **Note:** The online course may be taught by either the student's Home College or faculty from another college (Teaching College).
- 4. The student selects an open course section.
  - If the student has never applied to the Teaching College before, they will be prompted to complete a pre-filled CCCApply application for that college via a link. When they complete the CCCApply application, the student can view the status of their course enrollment on their *My Dashboard* screen.
  - The student is prompted during the enrollment process to elect to share their BOG Fee Waiver status at the Home College with the Teaching College. They are also prompted to elect to share the course units from the Teaching College with their Home College so that Financial Aid may be applied.
- **5.** Once the student has completed their open course selection and a CCCApply application for the college, their enrollment is confirmed.

**Note:** The course/section registration for the student is stored in the Teaching College's SIS for the student.

- 6. The student is directed to the Teaching College to pay fees. Upon fee payment, the student's registration is complete and the course appears in the student's Canvas account.
- 7. The student takes the online course and completes it. Upon course completion, credit for the course is stored at the Home College's SIS.
- **8.** The student will need to request a transcript from the Teaching College, following their Home College's transcript request procedures, and have it evaluated for credit to be awarded at the Home College.

## Logging In to Course Exchange

The remaining sections of this guide provide information on how to submit your college's courses to Course Exchange and are intended for CCC Administrators.

**Note:** The steps below apply to two different environments: PILOT and PRODUCTION.

- The PILOT environment is your college sandbox, where you can set up your Course Exchange courses to see how they'll appear, out of the public view.
- Once you're satisfied with the step above, you'll repeat those same set up steps for public view by logging into the PRODUCTION environment, where your courses will then be visible to college students.
- 1. In your web browser, navigate to either:

Ξ.

- PILOT: https://course-exchange-admin-pilot.ccctechcenter.org
- PRODUCTION: https://course-exchange-admin.ccctechcenter.org
- 2. Enter your Course Exchange administrator user name and password in the *User ID* and *Password* fields. See Course Exchange Admin Credentials for information about the different type of administrator roles available in Course Exchange and which screens display for each one.

|           | COURSE<br>Exchange   |
|-----------|----------------------|
| CALIFORNI | A COMMUNITY COLLEGES |
|           |                      |
|           |                      |
| 👗 User ID |                      |
| Password  |                      |
|           | Remember me          |
|           | Sign In              |
|           | Need help?           |
|           |                      |

**Note:** If you have trouble with your login, click the *Need help*? link beneath the **Sign In** button and follow the links to get password or user ID help or contact information for other login issues.

3. Click Sign In to open the home page in Course Exchange.

| You are in the <b>QA</b> | environment. Please proceed accor               | dingly.                                                                                                    |                                      |                                  |                      |  |
|--------------------------|-------------------------------------------------|----------------------------------------------------------------------------------------------------|--------------------------------------|----------------------------------|----------------------|--|
| Skip to content          |                                                 |                                                                                                    |                                      |                                  |                      |  |
|                          | COURSE<br>EXCHANGE                              | 1                                                                                                    | Exc                                  | change Administrators Scho       | ool District Log Out |  |
|                          | Select the school you would like                | to administer                                                                                                    |                                      |                                  | ¢                    |  |
|                          |                                                 |                                                                                                    |                                      |                                  |                      |  |
|                          | Select a School A<br>Select the school you      | bove<br>u would like to administer from the d                                                                    | łropdown above.                      |                                  |                      |  |
|                          |                                                 |                                                                                                    |                                      |                                  |                      |  |
|                          | CCCApply                                        | External Sites                                                                                                   | CCC Chancellor's Office              | 🙈 California Con                 | AMUNITY COLLEGES     |  |
|                          | Home<br>Español<br>Spanish Applications<br>Help | Online Education Initiative<br>California Vitual Campus<br>I Can Afford College<br>Associate Degree for Transfer | CCC Home<br>Complaint Form           | CALIFORNIA COM<br>CHANCELLOR'S C | Office               |  |
|                          |                                                 | © Californi                                                                                                    | a Community Colleges Chancellor's Of | fice. All rights reserved.       |                      |  |

The menu options that display will depend upon your assigned Course Exchange Admin user role. See Adding a New Course Exchange Admin User on page 27 to see the different roles and the options and screens they access.

4. Click Log Out at any time to log out of the Course Exchange Admin application.

## **Getting Started Using Course Exchange**

When you first log in to Course Exchange you always arrive at the home page, with the *School* option in focus. Your school's name automatically displays in the *School* drop-down list. If you are part of a multi-school district you may need to click the *School* drop-down list to select your school before you can access the administration screens.

| Skip to content link       4       2         Course Exchange Home button       5         Course Exchange Home button       5         Exchange       Administrators         School drop-down list       5         Select a School Above       1 | You are in the TEST environment. Please proceed accordingly. Environment notification |                                                 | × |
|----------------------------------------------------------------------------------------------------|---------------------------------------------------------------------------------------|-------------------------------------------------|---|
| Course Exchange Home button       Exchange       Administrators       School       District       Log Out         Select the school you would like to administer       School drop-down list       1                                           | Skip to content                                                                       |                                                 |   |
| School drop-down list                                                                                                    | Course Exchange Home button                                                           | Exchange Administrators School District Log Out | t |
| Select a School Above                                                                                                    | Select the school you would like to administer                                        | · · · · · · · · · · · · · · · · · · ·           |   |
| Select the school you would like to administer from the dropdown above.                                                                                                    |                                                                                       | School drop-down list                           |   |

The table below provides details about Course Exchange Home page elements.

| Course Exchange Home Page Element | Function                                                                                                    |
|-----------------------------------|----------------------------------------------------------------------------------------------------|
|                                   | The <i>School</i> drop-down list is where your school name displays. If you're part of a multi-school district, you will need to select your school from the drop-down list in order to manage administrative tasks in Course Exchange for your school. |

| Course Exchange Home Page Element | Function                                                                                                    |
|-----------------------------------|----------------------------------------------------------------------------------------------------|
| 2: Course Exchange Options        | The Course Exchange Options are links that take you to the different<br>administration tasks you can manage for your school's Course Exchange<br>information and classes.                                                                                                    |
|                                   | See:                                                                                                    |
|                                   | <ul> <li>Exchange View on page 7</li> <li>Administrators Screen on page 25</li> <li>School Screen on page 30</li> <li>District Screen on page 63</li> <li>Preferences Screen on page 64</li> <li>Log Out: Click the <i>Log Out</i> link to log out of Course Exchange. A <i>Sign In</i> link displays afterward so you can choose to log in again as needed.</li> </ul> |
| 3: Environment Notification       | The Environment Notification displays in the top left corner of the<br>Home screen as a reminder to let you know if you are in the Pilot or<br>Production environment. You can close the notification by clicking the<br>Close (X) icon in the far-upper right of the screen.                                                                                           |
| 4: <i>Skip to content</i> link    | The <i>Skip to content</i> link displays for keyboard users who would like to skip the navigational elements on the Course Exchange Home page and put the main page content in focus. the <i>Skip to content</i> link displays on all Course Exchange screens.                                                                                                    |
| 5: Course Exchange home button    | The <b>Course Exchange</b> home button displays on every Course Exchange screen and returns focus to the Home page when clicked.                                                                                                    |

## **Exchange View**

The *Exchange* view is used by the Exchange Administrator (CCC Tech Center) to: configure Exchange Messages, Feature Flags, Options, and view Reports. The Exchange view only displays for users with the role of Exchange Administrator and the default display is the *Exchange Settings* screen.

| COURSE<br>EXCHANCE<br>California community colleges                                                                                                    | Exchange Administrators School District Log Out                                                                                                    |
|----------------------------------------------------------------------------------------------------|----------------------------------------------------------------------------------------------------|
| Exchange Messages Feature Flags Options Reports                                                                                                    |                                                                                                    |
| Exchange Settings                                                                                                    |                                                                                                    |
| Course Exchange Policy Edit                                                                                                    | Ineligibility Message Edit                                                                                                    |
| The 13-letter motto was suggested in 1776 by Pierre Eugene du Simitiere to the committee responsible for developing the seal. At the time of the American Revolution, the exact phrase appeared prominently of the title page of every issue of a popular periodical, <i>The Gentleman's Magazine</i> , <sup>[8][9]</sup> which collected articles from <i>many</i> sources into <i>one</i> "magazine". This in turn can be traced back to the London-based Huguenot Peter Anthony Motteux, who used the adage for his <i>The Gentleman's</i> | Sorry your not eligible for the course exchange.                                                                                                    |
| Student Hold Message                                                                                                    | ىلى ئەمىرىيە بىرىمىيە بىرىمىيە بىرىمىيە بىرىمىيە بىرىمىيە بىرىمىيە بىرىمىيە بىرىمىيە بىرىمىيە بىرىمىيە بىرىمىيە<br>يىلى يەمىرىمىيە بىرىمىيە بىرىمىيە بىرىمىيە بىرىمىيە بىرىمىيە بىرىمىيە بىرىمىيە بىرىمىيە بىرىمىيە بىرىمىيە بىرىمى |
| Students with a hold status at their home college are not eligible for the Course Exchange. Check the status of your hold with your home school.                                                                                                    |                                                                                                    |
| ··· view                                                                                                    |                                                                                                    |
|                                                                                                    |                                                                                                    |
|                                                                                                    |                                                                                                    |

#### **Related information**

Exchange Settings Screen on page 8 Feature Flags Screen on page 9 Options Screen on page 12 Exchange Admin Reports Screen on page 13

## **Exchange Settings Screen**

The *Exchange Settings* screen is where you configure messages that display to all users of the Course Exchange Student application and are considered system-level messages.

| COURSE<br>EXCHANCE<br>California community colleges                                                                                                    | Exchange Administrators School District Log Out  |
|----------------------------------------------------------------------------------------------------|--------------------------------------------------|
| Exchange Messages Feature Flags Options Reports                                                                                                    | 1                                                |
| Exchange Settings                                                                                                    |                                                  |
| Course Exchange Policy Edit                                                                                                    | Ineligibility Message                            |
| The 13-letter motto was suggested in 1776 by Pierre Eugene du Simitiere to the<br>committee responsible for developing the seal. At the time of the American<br>Revolution, the exact phrase appeared prominently of the title page of every issue of<br>a popular periodical, <i>The Gentleman's Magazine</i> . <sup>[8][9]</sup> which collected articles<br>from <i>many</i> sources into <i>one</i> "magazine". This in turn can be traced back to the London-<br>based Huguenot Peter Anthony Motteux, who used the adage for his <i>The Gentleman's</i> | Sorry your not eligible for the course exchange. |
| Student Hold Message Edit                                                                                                    | and and and and and and and and and and          |
| Students with a hold status at their home college are not eligible for the Course Exchange. Check the status of your hold with your home school.                                                                                                    |                                                  |
| ··· view                                                                                                    |                                                  |
|                                                                                                    |                                                  |

- 1. Click Edit for any of the *Exchange Settings* messages to display an *Edit Message* screen where you can edit and save text changes.
- 2. Click the *view* link in the footer of any of the *Exchange Settings* messages to display the full text of any messaging that is longer than the display.

### **Feature Flags Screen**

The Exchange Admin's *Feature Flags* screen is used by an Exchange Admin to add new feature flags to the Course Exchange system that can then be turned on or off for colleges at their request.

| Exchange Messages | Feature Flags | Options | Reports  |  |
|-------------------|---------------|---------|----------|--|
| Feature Flag      | S Add Feature | Flag    |          |  |
| Feature Flag Name |               |         | Q Search |  |

Once enabled by an Exchange Admin, feature flags are then made available to college users of the Course Exchange Admin application at the school, district, and/or role level.

From the Feature Flags screen you can either search existing feature flags or add a new feature flag.

#### **Searching Existing Feature Flags**

1. Click Search to display the Feature Flags list.

| Feature Flags Add Feature Flag |                                                                                                    |        |              |
|--------------------------------|----------------------------------------------------------------------------------------------------|--------|--------------|
| Feature Flag Name              |                                                                                                    |        |              |
|                                | Q Search                                                                                                    |        |              |
|                                | Feature Flags                                                                                                  |        |              |
| 14 FeatureFlags                |                                                                                                    |        |              |
| Name                           |                                                                                                    | Active |              |
| Test Feature Flag 42           |                                                                                                    |        | Audit Delete |
| Test123                        |                                                                                                    |        | Audit Delete |
| A Test Feature Flag            |                                                                                                    |        | Audit Delete |
| test212                        | and a second second second second second second second second second second second second second second second |        | Audit Delete |

2. Scroll down until you find the feature flag you want and choose one of the following actions, as needed.

| Click the            | То                                                                                                  |                                                                                  |                        |                                                                                                |                              |                                      |                     |              |                                         |          |
|----------------------|----------------------------------------------------------------------------------------------------|----------------------------------------------------------------------------------|------------------------|------------------------------------------------------------------------------------------------|------------------------------|--------------------------------------|---------------------|--------------|-----------------------------------------|----------|
| Active slider button | make the feature flag active or inactive.                                                           |                                                                                  |                        |                                                                                                |                              |                                      |                     |              |                                         |          |
|                      |                                                                                                    | the <i>Active</i><br>e flag is ac                                                |                        | r bar is                                                                                       | to th                        | e far                                | right, sh           | owing a blu  | e shading to the le                     | eft, the |
|                      |                                                                                                    | the <i>Active</i><br>the feature                                                 |                        |                                                                                                | -                            | ed to                                | the far l           | eft, showing | g a gray shading to                     | o the    |
| <i>Audit</i> link    | flag, such<br>order by <i>I</i>                                                                     | n as when i<br>Last Modifi                                                       | t was                  | assign                                                                                         | ed to                        |                                      |                     |              | actions taken for the log displays in a |          |
| <i>Audit</i> link    | flag, such                                                                                          | n as when i<br>Last Modifi                                                       | t was                  | assign<br>ite/time                                                                             | ed to<br>e.                  | a rol                                | e or a sc           |              |                                         |          |
| <i>Audit</i> link    | flag , such<br>order by <i>I</i><br>Feature F                                                       | n as when i<br>Last Modifi<br>lags Audit                                         | t was                  | assign<br>ite/time                                                                             | ed to<br>e.                  | a rol                                |                     |              |                                         |          |
| <i>Audit</i> link    | flag, such<br>order by <i>I</i>                                                                     | n as when i<br>Last Modifi<br>lags Audit                                         | t was                  | assign<br>ite/time                                                                             | ed to<br>e.                  | a rol                                | e or a sc           |              |                                         |          |
| <i>Audit</i> link    | flag , such<br>order by <i>I</i><br>Feature Fl                                                      | n as when i<br>L <i>ast Modifi</i><br>lags Audit                                 | t was<br><i>ied</i> da | assign<br>ite/time<br>F                                                                        | ed to<br>e.<br>Feature       | a rol                                | e or a sc<br>Audits | hool, etc. T | he log displays in a                    |          |
| <i>Audit</i> link    | flag , such<br>order by <i>I</i><br>Feature Fl<br>S1 Feature Flag ID                                | n as when i<br>Last Modifi<br>lags Audit<br>soments<br>AssignmentType            | t was<br>Sed da        | assign<br>ite/time<br>F<br>TargetName<br>Antelope<br>Community<br>College                      | ed to<br>e.<br>Feature       | a rol                                | e or a sc<br>Audits | hool, etc. T | Last Modified                           |          |
| <i>Audit</i> link    | flag , such<br>order by <i>I</i><br>Feature Fl<br><sup>11 FeatureFlag Asid<br/>Flag ID<br/>35</sup> | n as when i<br>Last Modifi<br>lags Audit<br>genens<br>AssignmentType<br>district | t was<br>ied da        | assign<br>tte/time<br>F<br>TargetName<br>Antelope<br>Community<br>College<br>District<br>Butte | ed to<br>Eeature<br>Revision | a rol<br>e Flags<br>Revision<br>Type | e or a sc<br>Audits | hool, etc. T | Last Modified                           |          |

| Click the          | То                                                                                                    |
|--------------------|----------------------------------------------------------------------------------------------------|
| <i>Delete</i> link | to display the <i>Delete Feature Flag</i> message asking you to confirm that you want to delete the feature flag.         |
|                    | Add Feature Flag                                                                                                    |
|                    | Delete Feature Flag                                                                                                    |
|                    | Are you sure you want to delete A Test Feature Flag?                                                                      |
|                    | Make sure to remove all Assignments to feature flag or it will not be deleted.                                            |
|                    | × No Ves                                                                                                    |
|                    | You must click <b>Yes</b> to delete the feature flag. Click <b>No</b> to return to the current <i>Feature Flags</i> list. |

#### Adding a New Feature Flag

1. From the Feature Flags screen, click Add Feature Flag to display the Create Feature Flag screen.

| Feature Flags Add Feature Flag                  |                          |
|-------------------------------------------------|--------------------------|
| Feature Flag Name                               |                          |
| Q Search                                        |                          |
| Exchange Messages Feature Flags Options Reports |                          |
| Create Feature Flag                             |                          |
| Name Name                                       |                          |
|                                                 | Back Create and Continue |

- 2. Click the *Active* slider button to make the feature flag active for college/district/role assignment. You can choose to make the feature flag active later if you prefer.
- **3.** Enter the feature flag's name in the *Name* field and click **Create and Continue** to display the *Assign Feature Flag* dialog box.

| Assign Feature Flag                                                           |  |  |  |  |  |
|-------------------------------------------------------------------------------|--|--|--|--|--|
| Would you like to assign a school, district and/or role to this feature flag? |  |  |  |  |  |
| No Yes                                                                        |  |  |  |  |  |

4. Click Yes to assign the feature flag to a school, distinct, or role.

```
--OR--
```

Click No to add the feature flag without assigning it to a school, district, or role.

#### Related information

Feature Flags Subscreen on page 37 District Screen on page 63

## **Options Screen**

The *Options* screen is used by an Exchange Admin to enable or disable special feature flags for any California Community College. All of the California Community Colleges display in a scrollable list, ascending by college name.

| Exchange Mess | sages Feature Flags <b>Options</b> Reports     |            |
|---------------|------------------------------------------------|------------|
| ptions        |                                                |            |
|               | Allan Hancock College                          | Enabled    |
|               | Transmit Student's BOG Fee Waiver Data         |            |
|               | Combine Student Course Units for Financial Aid |            |
|               |                                                | Save       |
|               | American River College                         | Enabled    |
|               | Transmit Student's BOG Fee Waiver Data         |            |
|               | Combine Student Course Units for Financial Aid | $\bigcirc$ |
|               |                                                | Save       |
|               | Antelope Valley College                        | Enabled    |
|               | Transmit Student's BOG Fee Waiver Data         |            |

Only those features that are active display as options beneath each college and are specific to sharing BOG Fee Waiver information between the Home college and Teaching college and/or combining units for financial aid for Course Exchange students so that they may apply financial aid to Teaching college courses.

To enable a special feature for a specific college:

- 1. Scroll down the *Options* screen to locate the college.
- 2. Click the *Enabled* slider button that corresponds to the feature the college wants enabled. The **Save** button changes from a disabled state to display as enabled.
- 3. Click Save to save the feature flag setting. The Save button toggles back to a disabled state after saving. Repeat steps one through three to disable a feature for a school, clicking the *Enabled* slider button to shift it left so that it displays in a disabled state (as in the image above).

#### **Related information**

Appendix A: Financial Aid, BOG Fee Waiver, and Cohorts in Course Exchange on page 66

### **Exchange Admin Reports Screen**

The Reports screen displays a linked list of reports for the Exchange Admin.

| Exchange Messages | Feature Flags | Options | Reports |  |
|-------------------|---------------|---------|---------|--|
|                   |               |         |         |  |

## Reports

- Active Courses
- Number of Units
- Students taking exchange courses at other colleges
- Exchange courses that students are taking
- Teaching College Term Start and End Date
- Enrollment Data For TC Exchange Students
- Enrollments By Section
- 1. Click a linked report to view the *Reports* drop-down lists. The *Report* drop-down list auto-fills with the report you clicked on the *Reports* screen.

| Exchange Messages | Feature Flags | Options | Reports |   |                 |    |
|-------------------|---------------|---------|---------|---|-----------------|----|
|                   |               |         |         |   |                 |    |
| Reports           |               |         |         |   |                 |    |
| Report            |               |         |         |   | School          |    |
| Active Courses    |               |         |         | ¢ | zz Test College | \$ |

2. Select a school from the School drop-down list and the report displays below.

|        | Re                          | Report     |        |          |                                 |                                  |                                |     |                                 |                                |      |                                  |                                 |                                  |                                  |                                |
|--------|-----------------------------|------------|--------|----------|---------------------------------|----------------------------------|--------------------------------|-----|---------------------------------|--------------------------------|------|----------------------------------|---------------------------------|----------------------------------|----------------------------------|--------------------------------|
|        | A                           | Active Cou | irses  |          |                                 |                                  |                                | ;   | zz Test                         | College                        |      |                                  |                                 |                                  | ¢                                |                                |
|        |                             |            |        |          |                                 | Regi                             | stration                       | Dat | es Acro                         | oss Cam                        | puse | 5                                |                                 |                                  |                                  |                                |
| i Repo |                             | Year       | Term   | Туре 🍸   | Start <b>T</b>                  | Finish                           | Priority 1<br>Start            | NA8 | Priority 2<br>Start             | Priority 3<br>Start            | NA11 | Registration<br>Start            | Registration<br>End <b>T</b>    | Add T                            | Drop                             | Withdra                        |
|        | zz<br>Rainforest<br>College | 2017       | Spring | Semester | October 1,<br>2017<br>12:00 AM  | January 8,<br>2018 12:00<br>AM   | October 9,<br>2017 5:50<br>PM  |     | October<br>18, 2017<br>5:35 PM  | October<br>26, 2017<br>1:20 PM |      | October 1,<br>2017 12:00<br>AM   | January 8,<br>2018 11:59<br>PM  | February<br>3, 2017<br>12:00 AM  | May 19,<br>2017<br>12:00 AM      | Februar<br>2017 12<br>AM       |
|        | Fresno<br>City<br>College   | 2017       | Fall   | Semester | August 4,<br>2017<br>12:00 AM   | December<br>15, 2017<br>12:00 AM | August 11,<br>2017 9:00<br>AM  |     | August 18,<br>2017 9:00<br>AM   | August<br>25, 2017<br>9:00 AM  |      | March 1,<br>2017 10:00<br>AM     | August 25,<br>2017 9:00<br>AM   | August 11,<br>2017 9:00<br>AM    | August<br>18, 2017<br>9:00 AM    | August 2<br>2017 9:0<br>AM     |
|        | zz<br>Rainforest<br>College | 2017       | Fall   | Semester | August 14,<br>2017<br>12:00 AM  | December<br>22, 2017<br>12:00 AM | February<br>1, 2017<br>1:00 PM |     | February<br>15, 2017<br>1:00 PM | April 27,<br>2017 8:00<br>PM   |      | February 13,<br>2017 12:00<br>AM | August 13,<br>2017 11:59<br>PM  | September<br>8, 2017<br>12:00 AM | December<br>22, 2017<br>12:00 AM | Septemb<br>8, 2017<br>12:00 Al |
|        | zz Test<br>College          | 2017       | Fall   | Semester | October<br>30, 2017<br>12:00 AM | December<br>22, 2017<br>12:00 AM | March 1,<br>2017 8:00<br>AM    |     | March 8,<br>2017 8:00<br>AM     | March 15,<br>2017 8:00<br>AM   |      | August 1,<br>2017 12:00<br>AM    | October 30,<br>2017 11:59<br>PM | October<br>19, 2017<br>12:00 AM  | December<br>22, 2017<br>12:00 AM | Septemb<br>8, 2017<br>12:00 Al |
|        |                             |            |        |          |                                 |                                  |                                |     |                                 |                                |      |                                  |                                 |                                  |                                  |                                |

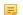

Note: Some reports may require additional criteria before displaying report results.

| Reports                |                        |                      |
|------------------------|------------------------|----------------------|
| Report                 | School                 |                      |
| Enrollments By Section | \$<br>zz Test College  | \$                   |
| Search                 |                        |                      |
| Search all sections    |                        |                      |
| Home School            | Enrolled on Start Date | Enrolled on End Date |
| zz Test College        | \$<br>🛗 Date           | 🛗 Date               |
|                        |                        |                      |
|                        |                        | View Enrollments     |

If you want to see a different report, simply select it from the Reports drop-down list.

**Note:** Click the blue Filter icons in any report column header to display a pop-up box where you can enter text to filter the results that display. In the example below, entering a date in the *Section Start Date* pop-up box filters the report to show only those with a start date of October 10, 2017 or later.

| ie 🍸 | hc_student_id | section<br>start                | section<br>finish              | term start T         | term finish 🍸                    | drop<br>deadline              |
|------|---------------|---------------------------------|--------------------------------|----------------------|----------------------------------|-------------------------------|
|      | gurpreet1     | Novemb<br>14, 2017<br>4:00 PM   | Start Date<br>October 10, 2017 | er<br>17<br>AM       | December<br>22, 2017<br>12:00 AM | Decemb<br>22, 201<br>12:00 At |
|      | personX       |                                 | Date                           | er<br>17<br>AM       | December<br>22, 2017<br>12:00 AM | October<br>2017 5:<br>PM      |
|      | test3         | December<br>29, 2017<br>4:00 PM | 27, 2018<br>4:00 PM            | 30, 2017<br>12:00 AM | December<br>22, 2017<br>12:00 AM | January<br>2018 11<br>AM      |

Click **Clear** to close the pop-up box.

=

Use the table below as a reference for the information you get from each of the standard reports.

| Report Title   | Information Reported                                                                                                    |
|----------------|----------------------------------------------------------------------------------------------------|
| Active Courses | <ul> <li>This report displays the following information for your students taking Course Exchange courses:</li> <li>C-ID</li> <li>Course Title</li> <li>Instructor's email address</li> </ul> |

| Report Title                                       | Information Reported                                                                                                    |
|----------------------------------------------------|----------------------------------------------------------------------------------------------------|
| Number of Units<br>(Per Semester or Quarter)       | <ul> <li>This report displays the following information for your students taking Course Exchange courses:</li> <li>CCCID</li> <li>C-ID</li> <li>Credits</li> <li>Term Type</li> <li>Teaching College name</li> <li>Student ID for the student at the Home College</li> <li>Course section start date</li> <li>Course section finish date</li> <li>Term start date</li> <li>Torm finish date</li> <li>Course drop deadline</li> <li>Course withdraw deadline</li> <li>Census Date</li> </ul> |
| Students taking exchange courses at other colleges | <ul> <li>This report displays the following information for your students taking Course Exchange courses:</li> <li>CCCID</li> <li>Student ID for the student at the Home College</li> </ul>                                                                                                    |
| Exchange courses that students are taking          | <ul> <li>This report displays the following information for students who are taking courses your school offers in Course Exchange:</li> <li>C-ID</li> <li>Course title</li> <li>Instructor's email</li> </ul>                                                                                                    |
| Teaching College Term Start and End Date           | <ul> <li>This report displays the following information for your students taking Course Exchange courses:</li> <li>CCCID</li> <li>C-ID</li> <li>Credits</li> <li>Term Type</li> <li>Teaching College name</li> <li>Student ID for the student at the Home College</li> <li>Course section start date</li> <li>Course section finish date</li> <li>Term start date</li> <li>Term finish date</li> <li>Census Date</li> </ul>                                                                 |

| Report Title                                                                           | Information Reported                                                                                                    |
|----------------------------------------------------------------------------------------|----------------------------------------------------------------------------------------------------|
| Enrollment Data For TC Exchange Students<br>(i.e. Enrollment Data for Teaching College | This report is used by Home College Financial Aid officers to help<br>them process financial aid for home college students who are taking<br>a Course Exchange class. This information allows you to meet the |
| Exchange Students)                                                                     | Federal Financial Aid Consortium agreement.<br>This report displays the following information for your students who                                                                                           |
|                                                                                        | <ul><li>are enrolled in a Course Exchange class:</li><li>CCCID</li><li>Course's C-ID</li></ul>                                                                                                    |
|                                                                                        | <ul><li>Credits</li><li>Term Type</li><li>Teaching College name</li></ul>                                                                                                    |
|                                                                                        | <ul> <li>Student ID for the student at the Home College</li> <li>Course section start date</li> <li>Course section finish date</li> </ul>                                                                     |
|                                                                                        | <ul><li>Term start date</li><li>Term finish date</li></ul>                                                                                                    |
|                                                                                        | <ul> <li>Drop deadline</li> <li>Withdrawal deadline</li> <li>Census Date of teaching college courses</li> </ul>                                                                                               |
|                                                                                        | <ul> <li>Grade Date</li> <li>the Last Date the student participated in a course at the teaching college</li> </ul>                                                                                            |
|                                                                                        | date of course enrollment                                                                                                    |

| Report Title           | Information Reported                                                                                                    |
|------------------------|----------------------------------------------------------------------------------------------------|
| Enrollments by Section | This report shows Course Exchange enrollments at the section level<br>and the total number of cross-enrolled students coming into the<br>college and the number of the college's students who are taking<br>courses outside the college. This allows the Home College to see<br>where their students are going to take Course Exchange classes<br>and where students are coming from to take the Course Exchange<br>courses that the Home College offers. This provides a summary of<br>which courses/sections and colleges the Home College is losing/<br>gaining students to/from. |
|                        | You can filter the report to display specific views (filter by Home College, enrollment dates, term, course, and section) but in all cases the following information displays, showing enrollments by section(s):                                                                                                    |
|                        | <ul> <li>Teaching College</li> <li>Course</li> <li>Section</li> <li>Total Enrollments</li> <li>CCCID for each enrolled student</li> <li>Home College</li> <li>Enrollment date.</li> </ul>                                                                                                    |
|                        | <b>Note:</b> The Exchange Admin user role has the additional ability to run the Enrollments by Section report by filtering by both Teaching College and Home College in order to report on Course Exchange-wide usage to the California Community Colleges Chancellor's Office and stakeholders.                                                                                                    |
|                        | See Enrollments by Section Report on page 17 for details on filtering and using this report.                                                                                                    |

### **Enrollments by Section Report**

The *Enrollments by Section* report is an interactive report that let's you view Course Exchange enrollments at the section level across terms, years, Home Colleges, Teaching Colleges, and enrollment dates.

When you select the *Enrollments by Section Report*, you are presented with the a series of drop-down lists and freeform text entry fields that allow you to narrow the report's results.

#### Reports

| Enrollments By Section                                                               |                 |                                                                                                    |            |        |               |         | \$                   |
|--------------------------------------------------------------------------------------|-----------------|----------------------------------------------------------------------------------------------------|------------|--------|---------------|---------|----------------------|
| Show results for<br>Filter by college, section and e                                 | nrollment date  | 9                                                                                                    |            |        |               |         |                      |
| Term<br>All Terms                                                                    | Year<br>Year    | Home Colleges                                                                                                    | Enrolled o |        | ate           |         | Enrolled on End Date |
|                                                                                      |                 | Available Teaching Colleges Butte College                                                                                                    |            |        |               | Selecte | d Teaching Colleges  |
| Note<br>If no teaching colle<br>are selected all tea<br>courses and section<br>show. | ching           | Coastline Community College<br>Foothill College<br>Fresno City College<br>Lake Tahoe Community College<br>Mount San Jacinto College<br>Shasta College<br>Ventura College<br>Ta Rainforest College |            | ><br>< | Add<br>Remove |         |                      |
|                                                                                      |                 | Add All                                                                                                    | >          |        |               | ~       | Remove All           |
| Course<br>Select a valid term, year and co                                           | leges(s) to see | courses.                                                                                                    |            |        |               |         |                      |
| Section<br>Select course(s) to see sections                                          |                 |                                                                                                    |            |        |               |         | Show Results         |

To view the Enrollments by Section report, select filter values from the various drop-down lists, free-form text fields, and/or *Available Teaching Colleges* selector, *Course* selector, and/or *Section* selector and click **Show Results**. Selecting no filters or many filters will provide a wider or narrower view of enrollments.

Use the filter options outlined below as a guide to viewing the student section enrollments.

#### Viewing Student Section Enrollments by Term

- 1. From the *Reports* screen, select *Enrollments By Section* from the *Reports* drop-down list to display the *Enrollments by Section* report fields (see image above).
  - **Note:** The default settings are all terms for all Home Colleges and all Teaching Colleges.
- 2. Click Show Results to view all sections of Course Exchange-enrolled student for all available terms, years, Teaching Colleges, Home Colleges, and enrollment dates. This is the most encompassing search criteria for this report.

|                                                                                    |                                                                                                    | Enrollments By Secti                                                                                                    | on                                        |                                                                                                    |
|------------------------------------------------------------------------------------|----------------------------------------------------------------------------------------------------|----------------------------------------------------------------------------------------------------|-------------------------------------------|----------------------------------------------------------------------------------------------------|
| 17 Sections                                                                        |                                                                                                    |                                                                                                    |                                           |                                                                                                    |
| Term                                                                               | Teaching College                                                                                                    | Course                                                                                                    |                                           | Section                                                                                                    |
| Fall 2017                                                                          | zz Test College                                                                                                    | Ibtroduction to Abnormal Psychology                                                                                                    |                                           | 132                                                                                                    |
|                                                                                    | 1 Enrollment                                                                                                    |                                                                                                    |                                           |                                                                                                    |
|                                                                                    | CCC ID                                                                                                    | Home College                                                                                                    | Enrolled                                  |                                                                                                    |
|                                                                                    | js001                                                                                                    | zz Test College                                                                                                    | December 19, 2017                         |                                                                                                    |
| Fall 2017                                                                          | zz Test College                                                                                                    | Honors Composition and Reading                                                                                                    |                                           | 110                                                                                                    |
|                                                                                    | 9 Enrollments                                                                                                    |                                                                                                    |                                           |                                                                                                    |
|                                                                                    | CCC ID                                                                                                    | Home College                                                                                                    | Enrolled                                  |                                                                                                    |
|                                                                                    | TEST004                                                                                                    | zz Test College                                                                                                    | -                                         |                                                                                                    |
|                                                                                    | TEST111                                                                                                    | zz Test College                                                                                                    | December 13, 2017                         |                                                                                                    |
| Enging 2019                                                                        | zz Test College                                                                                                    | Calculus                                                                                                    |                                           | 121                                                                                                    |
| Spring 2018                                                                        | 22 Test College                                                                                                    | Calculus                                                                                                    |                                           | 121                                                                                                    |
|                                                                                    | 1 Enrollment                                                                                                    |                                                                                                    |                                           |                                                                                                    |
|                                                                                    | CCC ID                                                                                                    | Home College                                                                                                    | Enrolled                                  |                                                                                                    |
| and the second second                                                              | TEST503                                                                                                    | 77 Tost College                                                                                                    | February 6, 2018                          | and the second second s |
| ote that:                                                                          |                                                                                                    |                                                                                                    |                                           |                                                                                                    |
| 40401                                                                              |                                                                                                    | nted by the entire report displa                                                                                                    | ays in the upper left corner              | in a blue banne                                                                                                    |
| ld (17 Sectio                                                                      | isplay by Term, Teac                                                                                                    | e)<br>hing College, and Course/Sec                                                                                                    | tion in a section header ro               | W                                                                                                    |
| ld (17 Sectio                                                                      |                                                                                                    |                                                                                                    | tion in a section header ro               | W                                                                                                    |
| ld (17 Sectio                                                                      | isplay by Term, Teac                                                                                                    | hing College, and Course/Sec                                                                                                    | tion in a section header ro               |                                                                                                    |
| ld (17 Sectio<br>port results di<br>m<br>all 2017<br>neath each se                 | isplay by Term, Teach<br>Teaching College<br>zz Test College<br>ecction's header row th                                             | hing College, and Course/Sec<br>Course                                                                                                    | splay followed by a second                | Section<br>132                                                                                                    |
| ld (17 Sectio<br>port results di<br>m<br>all 2017<br>neath each se                 | isplay by Term, Teach<br>Teaching College<br>zz Test College<br>ecction's header row th                                             | hing College, and Course/Sec<br>Course<br>Ibtroduction to Abnormal Psychology<br>the total section enrollments dis                                | splay followed by a second<br>llment date | Section<br>132                                                                                                    |
| ld (17 Sectio<br>port results di<br>m<br>all 2017<br>neath each se<br>pwing each e | isplay by Term, Teach<br>Teaching College<br>zz Test College<br>ection's header row th<br>enrolled student's CCO                    | hing College, and Course/Sec<br>Course<br>Ibtroduction to Abnormal Psychology<br>the total section enrollments dis<br>CID, Home College, and enro | splay followed by a second<br>llment date | Section<br>132<br>dary header row                                                                                                    |
| ld (17 Sectio<br>port results di<br>m<br>all 2017<br>neath each se<br>pwing each e | isplay by Term, Teach<br>Teaching College<br>zz Test College<br>ection's header row th<br>enrolled student's CCO<br>zz Test College | hing College, and Course/Sec<br>Course<br>Ibtroduction to Abnormal Psychology<br>the total section enrollments dis<br>CID, Home College, and enro | splay followed by a second<br>llment date | Section<br>132<br>dary header row                                                                                                    |

### Viewing Student Section Enrollments for a Specific Term

Use the steps below to view Student Enrollments by Section for a specific term.

1. Select a term from the *Term* drop-down list.

| Reports                                              |                                                                                                    |                             |
|------------------------------------------------------|----------------------------------------------------------------------------------------------------|-----------------------------|
| Enrollments By Section                               |                                                                                                    |                             |
| Show results for<br>Filter by college, section and e |                                                                                                    |                             |
| Term                                                 | Year                                                                                                    | Home Colleges               |
| ✓ All Terms<br>Fall<br>Spring<br>Summer              | 2017                                                                                                    | All Colleges 🔶              |
| Winter                                               |                                                                                                    | Available Teaching Colleges |
|                                                      | and the second second s | Butte College               |

- 2. Enter a year in the *Year* field to narrow the search results further to see section enrollments for only the terms in that year.
- **3.** Click **Show Results** to display enrollments by section for all Teaching Colleges, Home Colleges, courses, and sections within the term and year selected.

|                                 |                       | Enrollments By Se       | ction             |         |
|---------------------------------|-----------------------|-------------------------|-------------------|---------|
| Sections                        |                       |                         |                   |         |
| erm                             | Teaching College      | Course                  |                   | Section |
| Fall 2017                       | zz Test College       | Ibtroduction to Abnorma | Psychology        | 132     |
|                                 | 1 Enrollment          |                         |                   |         |
|                                 | CCC ID                | Home College            | Enrolled          |         |
|                                 | js001                 | zz Test College         | December 19, 2017 |         |
| Fall 2017                       | zz Test College       | Honors Composition and  | Reading           | 110     |
|                                 | 9 Enrollments         |                         |                   |         |
|                                 | CCCID                 | Home College            | Enrolled          |         |
|                                 | TEST004               | zz Test College         | -                 |         |
| Fall 2017                       | zz Rainforest College | psychology              |                   | 200     |
|                                 | 1 Enrollment          |                         |                   |         |
|                                 | CCC ID                | Home College            | Enrolled          | 1       |
|                                 | C001                  | zz Test College         | -                 |         |
| Fall 2017 zz Rainforest College |                       | psychology              |                   | 201     |
|                                 | 6 Enrollments         |                         |                   |         |
|                                 | CCC ID                | Home College            | Enrolled          | 1       |
|                                 | C003                  | zz Test College         | -                 |         |
|                                 | C004                  | zz Test College         |                   |         |

#### Viewing Student Section Enrollments by College for a Single Course Section

Use the following steps to view student enrollments for a specific Home College and specific Teaching College/group of specified Teaching Colleges for a specific course section.

- 1. Select the following top-level filters from the first row of options:
  - select a term from the *Term* drop-down list
  - enter a year in the Year field
  - Select a specific Home College from the Home Colleges drop-down list

#### Reports

| Enrollments By Section                             |                          |                        | \$                   |
|----------------------------------------------------|--------------------------|------------------------|----------------------|
| Show results for<br>Filter by college, section and | enrollment date          |                        |                      |
| Term                                               | Year Home Colleges       | Enrolled on Start Date | Enrolled on End Date |
| Fall                                               | ✿ 2017 团 zz Test College | Date                   | Date                 |

2. Select a Teaching College (or multiple Teaching Colleges) from the *Available Teaching Colleges* picker by clicking the college name and then the > Add button to move it to the *Selected Teaching Colleges* field.

#### Reports

| how resulter by col | <b>Ilts for</b><br>llege, section and enrol        | llment date |                                                                      |               |               |                                    |                  |
|---------------------|----------------------------------------------------|-------------|----------------------------------------------------------------------|---------------|---------------|------------------------------------|------------------|
| m                   |                                                    | Year        | Home Colleges                                                        | Enrolled      | on Start Date | Enro                               | lled on End Date |
| all                 | \$                                                 | 2017 🖪      | zz Test College                                                      | 🛱 Da          | ite           | <b>#</b>                           | Date             |
|                     |                                                    | [           | Available Teaching Colleges                                          |               |               | Selected Teaching                  | Colleges         |
|                     |                                                    |             | Coastline Community College<br>Fresno City College                   |               |               | Butte College<br>Foothill Colleg   | e                |
|                     | Note<br>If no teaching colleges                    |             | Lake Tahoe Community College<br>Mount San Jacinto College            |               | > Add         | zz Rainforest C<br>zz Test College |                  |
| 1                   | are selected all teachin<br>courses and sections w |             | Shasta College<br>Ventura College                                    |               | < Remove      |                                    |                  |
|                     | show.                                              |             | zz Test 008-Qtr                                                      |               | _             |                                    |                  |
|                     |                                                    |             | Add All                                                              | *             |               | «                                  | Remove All       |
|                     |                                                    |             | Available Course                                                     |               |               | Selected Course                    |                  |
|                     |                                                    |             | zz Test College                                                      |               |               | zz Test College                    |                  |
|                     | Note<br>If no courses are                          |             | AMERICAN LITERATURE IN THE G<br>Composition and Reading              | ILDED AGE: 18 | 3             | Composition<br>zz Rainforest 0     |                  |
| i                   | selected all courses an                            | d           | ELEMENTARY STATISTICS<br>HONORS COMPOSITION                          |               | > Add         | psychology                         |                  |
| •                   | sections will show for<br>selected teaching        |             | Honors Composition and Reading                                       |               | < Remove      |                                    |                  |
|                     | colleges.                                          |             | Ibtroduction to Abnormal Psycholog<br>Survey of British Literature 1 |               |               |                                    |                  |
|                     |                                                    |             | Add All                                                              | >ATLIDE: 1402 | ĺ             | «                                  | Remove All       |
|                     |                                                    | L.          | Available Section                                                    |               |               | Selected Section                   |                  |
|                     |                                                    |             | zz Test College                                                      |               |               |                                    |                  |
|                     | Note                                               |             | 129 - Composition<br>zz Rainforest College                           |               |               |                                    |                  |
| i                   | If no sections are<br>selected all sections wi     | ili 🔰       | 200 - psychology<br>201 - psychology                                 |               | > Add         |                                    |                  |
| •                   | show for selected courses.                         |             | 201 p3/000B1                                                         |               | < Remove      |                                    |                  |
|                     |                                                    |             | Add All                                                              | >             | J             | «                                  | Remove All       |

If courses are present in the Course Exchange system for the selected Teaching College(s) for the selected *Term* and/or *Year*, then the *Available Course* picker displays beneath the *Available Teaching Colleges* picker.

**Note:** If the school you selected does not have any courses associated with it, a message displays beneath the *Course* label upon adding that Teaching College.

|                                                                                                    | Available Teaching Colleges                                                                                                    | Selected Teaching Colleges |
|----------------------------------------------------------------------------------------------------|----------------------------------------------------------------------------------------------------|----------------------------|
| Note<br>If no teaching colleges<br>are selected all teaching<br>courses and sections will<br>show. | Butte College<br>Coastline Community College<br>Foothill College<br>Fresno City College<br>Lake Tahoe Community College<br>Shasta College<br>Ventura College<br>zz Rainforest College | Add     Remove             |
|                                                                                                    | Add All                                                                                                    | » « Remove All             |
| Course<br>There are no courses for this college / term                                             | h                                                                                                    |                            |
| Section                                                                                            |                                                                                                    |                            |
| Select course(s) to see sections.                                                                  |                                                                                                    |                            |

3. Select a course (or courses) for each course per college in the *Available Course* picker by clicking it and then clicking > Add to move it to the *Selected Course* field.

## **Note:** You can click **Add All** to move all the courses at once to the *Selected Courses* field (and **Remove All** to revers that action).

=

|                                                                                                    | Available Course                                                                                                    |   |               | Selec | ted Course                  |            |
|----------------------------------------------------------------------------------------------------|----------------------------------------------------------------------------------------------------|---|---------------|-------|-----------------------------|------------|
| Note<br>If no courses are<br>selected all courses and<br>sections will show for<br>selected teaching<br>colleges. | ELEMENTARY STATISTICS<br>HONORS COMPOSITION<br>Honors Composition and Reading<br>Ibtroduction to Abnormal Psychology<br>Survey of British Literature 1<br>THE NATURE OF AMERICAN LITERATURE: 149<br>WARS & WASTELANDS: ENGLISH LITERATURE<br>World Literature II<br>zz Rainforest College |   | Add<br>Remove |       | Test College<br>Composition |            |
|                                                                                                    | Add All ×                                                                                                    | > |               | «     |                             | Remove All |

If courses are listed for more than one of the selected Teaching Colleges you can scroll down in the *Available Course* picker to see them. Hover over the Available Course picker list and scroll with your mouse or track pad to see the full range of choices.

If you select a course or courses that have a section or sections, those display in the *Available Section* picker below the *Available Course* picker.

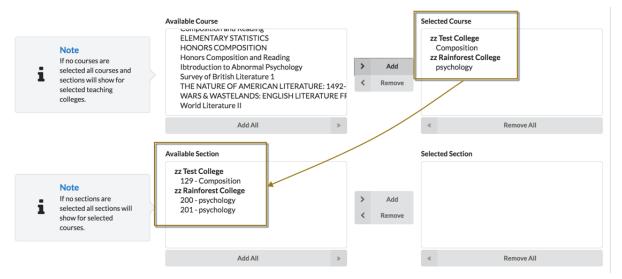

- 4. Select a section or sections from the *Available Section* picker as needed clicking > Add or Add All.
- 5. When you care done selecting all the filters you wish to apply, click Show Results to view the report.

| Section   |                  |                 |                   |         |
|-----------|------------------|-----------------|-------------------|---------|
| lerm .    | Teaching College |                 | Course            | Section |
| Fall 2017 | zz Test College  |                 | Composition       | 129     |
|           | 7 Enrollments    |                 |                   |         |
|           | CCC ID           | Home College    | Enrolled          |         |
|           | TEST118          | zz Test College | December 15, 2017 | 7       |
|           | TEST112          | zz Test College | December 15, 2017 | ,       |
|           | TEST115          | zz Test College | December 15, 2017 | 7       |
|           | TEST114          | zz Test College | December 15, 2017 | ,       |
|           | TEST113          | zz Test College | December 15, 2017 | 7       |
|           | GC101            | zz Test College | -                 |         |
|           | BOG003           | zz Test College | -                 |         |

**Enrollments By Section** 

The report above shows the results of the selections in the steps above, with the final selection of the 129-Composition section for zz Test College as the final selection.

| erm       | Teaching College      |                 | Course            | Section  |
|-----------|-----------------------|-----------------|-------------------|----------|
| Fall 2017 | zz Rainforest College | e               | psychology        | 200      |
|           | 1 Enrollment          |                 |                   |          |
|           | CCC ID                | Home College    |                   | Enrolled |
|           | C001                  | zz Test College |                   | -        |
| Fall 2017 | zz Test College       |                 | Composition       | 129      |
|           | 7 Enrollments         |                 |                   |          |
|           | CCC ID                | Home College    | Enrolled          |          |
|           | GC101                 | zz Test College | -                 |          |
|           | TEST112               | zz Test College | December 15, 2017 | ,        |
|           | TEST114               | zz Test College | December 15, 2017 | 7        |
|           | BOG003                | zz Test College | -                 |          |
|           | TEST113               | zz Test College | December 15, 2017 | ,        |
|           | TEST115               | zz Test College | December 15, 2017 | ,        |
|           | TEST118               | zz Test College | December 15, 2017 | ,        |

#### **Enrollments By Section**

The example report above shows the results of the selections in the steps above, with the final selection of the 129-Composition section for zz Test College and 200-psychology for zz Rainforest College as the final selection.

## **Administrators Screen**

The *Administrators* screen is used by the Exchange Administrator and/or the School System Administrator to view and add Course Exchange Admin users.

Use the following steps to view and add users on the Administrators screen.

- 1. Log in to Course Exchange Admin as an Exchange Administrator or a School System Administrator.
  - **Note:** You can only access the *Administrators* screen if you are an Exchange Administrator or School System Administrator. All other roles will not have access.
- 2. Click the Administrators option to display the Administrators screen details.

| Exchange Administrators School Log O | ut    |          |
|--------------------------------------|-------|----------|
| Administrators AddUser               |       |          |
| User Name                            | Email |          |
| User Name                            | Email | Q Search |

From the *Administrators* screen you can search for current administrators or add a new Course Exchange Admin user.

For more information, see: Searching Course Exchange for Admin Users on page 25 and Adding a New Course Exchange Admin User on page 27.

### Searching Course Exchange for Admin Users

Use the following steps to search for a Course Exchange Admin user from the Administrators screen.

- 1. Enter a user name or email in the User Name or Email fields, respectively.
  - **Note:** Wild card characters are not allowed. You must enter only alpha-numeric characters.
- 2. Click Search to display search results based on the values you entered.

| lser Name          | Ema  | ail   |       |          |
|--------------------|------|-------|-------|----------|
| Tester             | E    | mail  | Ŧ     | Q Search |
|                    |      | Users |       |          |
|                    |      |       |       |          |
| 1 User             |      |       |       |          |
| 1 User<br>Username | Name |       | Email |          |

From the Users search results, you can view, edit, or delete the existing Administrator user account.

#### Viewing Administrator User Details

To view Administrator user details:

1. Click the linked Username to display user details in a pop-up box.

| est McTesterson   |                                                        |
|-------------------|--------------------------------------------------------|
| User name: Tester | Name<br>First name<br>Test<br>Last name<br>McTesterson |
|                   | Test McTesterson                                       |
|                   | Authorization                                          |
|                   | User name<br>Tester                                    |
|                   | Role<br>District Admin                                 |
|                   | District<br>Butte Community College District           |
|                   | Contact information                                    |
|                   | Email<br>test@test.com                                 |
|                   | Phone<br>555-111-2222                                  |

2. When you're done viewing the details, click the *X* icon to close the details view.

#### **Deleting an Administrator User**

To delete an Administrator user:

1. Click the Delete link to display a Delete User prompt asking you to confirm your deletion.

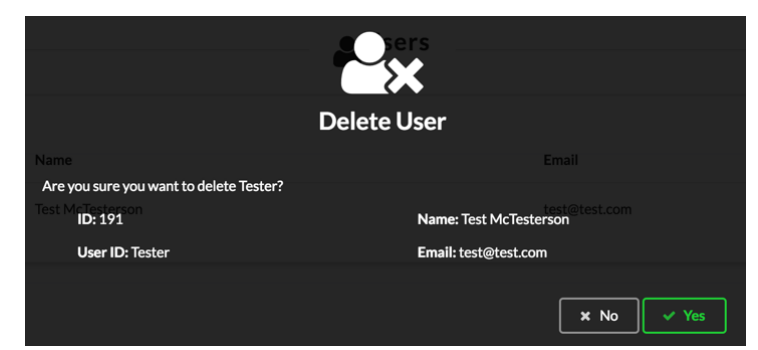

2. Click Yes to delete the user and return to the Administrators screen.

#### **Editing an Administrator User**

To edit an Administrator user:

1. Click the *Edit* link to display the *Edit Administrator* screen, which displays the user's details.

#### **Edit Administrator**

| User ID *<br>Tester |           | Account enabled              |                  |                  |
|---------------------|-----------|------------------------------|------------------|------------------|
| U                   | ser Infor | mation                       |                  | Phone            |
| First name *        | L         | ast name *                   | Phone            | Phone other      |
| Test                |           | McTesterson                  | 555-111-2222     | 4442223333       |
| Email address       |           |                              | Cell phone       | Fax              |
| test@test.com       |           |                              | (xxx) xxx - xxxx | (x0x) x0x - x00x |
|                     |           |                              | Authorization    |                  |
| Role *              |           | District *                   |                  |                  |
| District Admin      | \$        | Butte Community College Dist | rict             | \$               |

2. Make changes to the user record and then click Save to display the success message.

#### Administrator Update Success

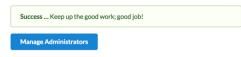

3. Click Manage Administrators to return to the Administrators screen.

### Adding a New Course Exchange Admin User

Use the following steps to add a Course Exchange Admin user from the Administrators screen.

1. Click the Add User button to display the Create Administrator screen.

| trators Add User   | Email               |                                                                        | Q. Search                                                                                        |  |  |
|--------------------|---------------------|------------------------------------------------------------------------|--------------------------------------------------------------------------------------------------|--|--|
|                    | Email               |                                                                        | Q Search                                                                                         |  |  |
|                    | V V                 |                                                                        |                                                                                                  |  |  |
| Create Adminis     | strator             |                                                                        |                                                                                                  |  |  |
| User ID *          |                     | Password Requ                                                          | iromonts                                                                                         |  |  |
| User ID            | E C Account enabled |                                                                        |                                                                                                  |  |  |
| Password           |                     | <ul> <li>Must be 6-24 charac</li> <li>Must contain a letter</li> </ul> | •                                                                                                |  |  |
| Password           |                     | Must contain a numb     May contain upperca                            | per<br>ase and lowercase letters, numbers and special                                            |  |  |
| Confirm Password * |                     | characters                                                             |                                                                                                  |  |  |
| Confirm Password   |                     | Note: Passwords are case s<br>carefully.                               | Note: Passwords are case sensitive, so be sure to enter upper and lowercase letter<br>carefully. |  |  |
|                    |                     |                                                                        |                                                                                                  |  |  |
| U                  | Iser Information    |                                                                        | Phone                                                                                            |  |  |
| First name *       | Last name *         | Phone                                                                  | Phone other                                                                                      |  |  |
| First name         | Last name           | (XXX) XXXX - XXXX                                                      | (2004) 2004 - 2004                                                                               |  |  |
| Email address      |                     | Cell phone                                                             | Fax                                                                                              |  |  |
| Email address      |                     | (XXX) XXX - XXXX                                                       | (2000) 2000 - 20000                                                                              |  |  |
|                    |                     | A 11                                                                   |                                                                                                  |  |  |
|                    |                     | Authorization                                                          |                                                                                                  |  |  |
| Role               | District            |                                                                        |                                                                                                  |  |  |

- 2. Enter values in the required fields (indicated with a red asterisk). Fields are grouped by *User ID/Password*, *User Information*, *Phone*, and *Authorization*.
  - **Note:** The *Create Administrator* screen's *Account enabled* slider button is set to an enabled state by default.
- **3.** In the *Authorization* section, select the admin role from the *Role* drop-down list. The table below provides information about the Course Exchange Admin roles and the varying access in the application.

**Note:** School System Administrators can create new users for their assigned school with the roles of *School Admin, Reports Admin, or School Systems Administrator.* 

| Role           | Purpose and Access                                                                                                    |  |  |  |
|----------------|----------------------------------------------------------------------------------------------------|--|--|--|
| District Admin | Administers all the colleges in their district and has access to:                                                                                                    |  |  |  |
|                | School screen                                                                                                    |  |  |  |
|                | <ul> <li>School Profile subscreen</li> <li>Feature Flags subscreen</li> <li>Terms subscreen</li> <li>Courses subscreen</li> <li>Enrollments subscreen</li> <li>Reports subscreen</li> <li>District screen</li> <li>Preferences screen</li> </ul> |  |  |  |

| Role                                                                                            | Purpose and Access                                                                                                    |
|-------------------------------------------------------------------------------------------------|----------------------------------------------------------------------------------------------------|
| Exchange Admin Note: The Exchange Admin role is only assigned to CCC Tech Center and OEI staff. | Administers the Course Exchange web site for all schools and has access to:         • Exchange screen         • Administrators screen (create new users)         • School screen         • School Profile subscreen         • Feature Flags subscreen         • Terms subscreen         • Enrollments subscreen         • Enrollments subscreen         • District screen |
| School Admin                                                                                    | Administers only their college and has access to:         • School screen         • School Profile subscreen         • Feature Flags subscreen         • Terms subscreen         • Courses subscreen         • Enrollments subscreen         • Reports subscreen         • Preferences screen                                                                             |
| Reports Admin                                                                                   | Administers reporting for all Course Exchange schools<br>and has access to:<br>• Enrollments<br>• Reports                                                                                                    |
| School System Administrator                                                                     | <ul> <li>Administers only their college and has access to:</li> <li>Administrators screen (create new users)</li> <li>School screen <ul> <li>School Profile subscreen</li> <li>Feature Flags subscreen</li> <li>Terms subscreen</li> <li>Courses subscreen</li> <li>Enrollments subscreen</li> <li>Reports subscreen</li> </ul> </li> <li>Preferences screen</li> </ul>   |

4. Select the college or district from the *District/School* drop-down list. The *District/School* drop-down list only displays for the Exchange Admin and does not display for School System Administrator users.

**Note:** The *District* drop-down lists displays when the selected *Role* is *District Admin*. For all other admin roles, the *School* drop-down list displays, with the exception of the *Exchange Admin* role (in which case neither drop-down list displays).

5. Click Create to create the new admin user and display the Administrator Create Success message.

#### **Administrator Create Success**

Success ... Keep up the good work; good job!

+ Manage Administrators

6. Click Manage Administrators to return to the Administrators screen.

## **School Screen**

The *School* screen is used to configure your school's profile, terms, courses, enrollments, and report. Use the following steps to access the *School* screen.

1. Click the School option to display the Select the School drop-down list.

| CALIFORN  | COURSE<br>EXCHANGE       |                                                |                       | Exchange | Administrators | School | Log Out |
|-----------|--------------------------|------------------------------------------------|-----------------------|----------|----------------|--------|---------|
| Select th | he school you would like | to administer                                  |                       |          |                |        | \$      |
|           |                          |                                                |                       |          |                |        |         |
| 1         | Select a School Al       | <b>bove</b><br>u would like to administer from | m the dropdown above. |          |                |        |         |

2. Select a school from the Select the School drop-down list to display the School Profile for the selected school.

Edit

| Barstow Commu  | nity College              |                                                 | \$                             |
|----------------|---------------------------|-------------------------------------------------|--------------------------------|
| School Profile | Terms Courses Enrol       | lments Reports                                  |                                |
| <b>2</b>       |                           |                                                 |                                |
|                | Barstow Community College | School Information                              |                                |
| 7              |                           | School name<br>Barstow Community College        | Term Type<br>Semester          |
|                |                           | District<br>Barstow Community College Distric   | ct – SIS Type                  |
|                | Disabled                  | Address<br>2700 Barstow Rd<br>Barstow, CA 92311 | MIS Code<br>911                |
|                |                           | Mes                                             | ssages                         |
| Impact With    | drawal/Dropping Messag    | 9                                               | Ineligibility Message          |
| Canvas Acce    | ss Message                |                                                 | Readiness Message              |
|                |                           |                                                 |                                |
| Fee Opt Out    | Message                   |                                                 | Non-Resident Message           |
| End of Year T  | Franscript Message        |                                                 | Financial Aid Message          |
|                |                           |                                                 |                                |
| DSPS Messag    | ge                        |                                                 | Orientation Incomplete Message |
| Ed Plan Incor  | mplete Message            |                                                 | Assessment Incomplete Message  |
| Payment Sys    | tem Message               |                                                 |                                |
|                |                           |                                                 |                                |

In addition to the *School Profile*, four other school configuration subscreens display based on your credentials. All five subscreens are outlined in the table below.

| Subscreen      | Purpose                                                                                                    |
|----------------|----------------------------------------------------------------------------------------------------|
| School Profile | The <i>School Profile</i> subscreen is where you configure messaging that you want to display to students who sign up for Course Exchange courses offered by your school.                   |
| Terms          | The <i>Terms</i> subscreen is where you configure term settings for the Course Exchange courses that your school offers. There is an option to pre-populate term information from your SIS. |

| Subscreen   | Purpose                                                                                                    |
|-------------|----------------------------------------------------------------------------------------------------|
| Courses     | The <i>Courses</i> subscreen is where you add courses that your school offers through Course Exchange. There is an option to pre-populate course information from your SIS. |
| Enrollments | The <i>Enrollments</i> subscreen is where you can view<br>enrollments in your college's Course Exchange courses.<br>Students who are dropped or are enrolled display.       |
| Reports     | The <i>Reports</i> subscreen is where you can find pre-defined reports that provide details for your school's Course Exchange activity.                                     |

### **School Profile Subscreen**

The *School Profile* subscreen displays your school's current information (school name, district, address, term and SIS type, and MIS code) as well as your Course Exchange message settings.

| kip to content                          |            |                                                                                                    |                                             |                                      |                           |                             |         |
|-----------------------------------------|------------|----------------------------------------------------------------------------------------------------|---------------------------------------------|--------------------------------------|---------------------------|-----------------------------|---------|
|                                         |            | COURSE                                                                                                    |                                             | Exchange                             | Administrators            | School District             | Log Out |
|                                         | CALIFORNI  | A COMMUNITY COLLEGES                                                                                           |                                             | Exchange                             | Administrators            | District                    | Logout  |
|                                         | Butte Co   | llege                                                                                                    |                                             |                                      |                           |                             | ¢       |
|                                         | School     | Profile Feature Flags Terms                                                                                    | Courses Enrollmen                           | ts Reports                           |                           |                             |         |
| Click the <i>Edit</i> icon to display   | $\bigcirc$ |                                                                                                    |                                             |                                      |                           |                             |         |
| the Edit School<br>Profile<br>subscreen |            | Butte College                                                                                                  | School Informat                             | ion                                  |                           |                             |         |
| subscreen                               |            |                                                                                                    | School name<br>Butte College                |                                      | Term Type<br>Semester     |                             | ]       |
|                                         |            |                                                                                                    | District                                    |                                      | SIS Type                  |                             |         |
|                                         |            | Active                                                                                                    | Butte Community Co<br>Address               | llege District                       | Colleague<br>MIS Code     |                             |         |
|                                         |            | Active                                                                                                    | 3536 Butte Campus I<br>Oroville, CA 95965-8 |                                      | 111                       |                             |         |
|                                         |            |                                                                                                    |                                             |                                      |                           |                             |         |
|                                         |            |                                                                                                    |                                             | Messages                             |                           |                             |         |
|                                         |            | Messages As Teaching School                                                                                    |                                             | Messages As Home School              |                           | All Messages                |         |
|                                         | -          | es to Student As Teaching Scho<br>ithdrawal/Dropping Message                                                   | ol                                          |                                      |                           |                             |         |
|                                         | -          | t Withdrawl for students                                                                                       |                                             |                                      |                           |                             |         |
|                                         |            | and a second second second second second second second second second second second second second second second |                                             |                                      |                           |                             |         |
|                                         | Payment    | System Message                                                                                                 |                                             |                                      |                           |                             | }       |
|                                         | Stude      | nts will have 7 days from the time of r                                                                        | egistration to pay fees or                  | they will be dropped from one or m   | nore classes.             |                             | 1       |
|                                         |            |                                                                                                    |                                             |                                      |                           |                             | 5       |
|                                         |            | ent methods are:                                                                                               |                                             |                                      |                           |                             | (       |
|                                         | By Ph      |                                                                                                    |                                             |                                      |                           |                             |         |
|                                         | I          | 95-2511 with a credit card (Visa or M                                                                          | asterCard) or check card                    | l, M-Th, 8:00 AM to 5 :00 PM. and Fr | riday, 8:00 AM to 12:00 I | PM.                         |         |
|                                         | Online     |                                                                                                    |                                             |                                      |                           |                             | 1       |
|                                         | Throu      | gh your MyBC account with a credit c                                                                           | ard (Visa or MasterCard                     | oniy).                               |                           | Click the Edit link to disp | lay the |
|                                         | Du Ma      |                                                                                                    |                                             |                                      |                           | Edit School Profile subs    |         |
|                                         | By Ma      |                                                                                                    |                                             |                                      |                           |                             | Edit    |
|                                         | I          |                                                                                                    |                                             |                                      |                           |                             |         |

The messages you've configured to display to your college's Home College and Teaching College students appear below your school information. These are the messages that are triggered under certain conditions.

Click the message type to view just the Teaching College messages, the Home College messages, or both.

| CO<br>EXC      | URSE<br>HANGE                                   |                                                                                                    | Exchange | Administrators                                                    | School   | District | Log Out |
|----------------|-------------------------------------------------|----------------------------------------------------------------------------------------------------|----------|-------------------------------------------------------------------|----------|----------|---------|
| Butte College  |                                                 |                                                                                                    |          |                                                                   |          |          | ¢       |
| School Profile | Feature Flags Terms 0                           | Courses Enrollments Reports                                                                                                    |          |                                                                   |          |          |         |
| Ĩ              | Butte College                                   | School Information<br>School name<br>Butte College<br>District<br>Butte Community College District<br>Address<br>3536 Butte Campus Dr<br>Oroville, CA 95965-8303 |          | Term Type<br>Semester<br>SIS Type<br>Colleague<br>MIS Code<br>111 |          |          |         |
|                |                                                 | Message                                                                                                    | s        |                                                                   |          |          |         |
| Ме             | ssages As Teaching School                       | Messages As Home                                                                                                    | School   |                                                                   | All Mess | ages     |         |
| -              | udent As Teaching School<br>al/Dropping Message |                                                                                                    |          |                                                                   |          |          |         |

### **Editing Your School Profile and/or Messaging**

Use the following steps to edit your school profile and/or messaging on the *School Profile* subscreen. Messaging displays in two sections, for Teaching College messaging and Home College messaging, to keep messaging for each separate and clear.

1. From the *School Profile* subscreen click either the *Edit* icon or scroll down and click the **Edit** button to display the *Edit School Profile* view.

| Active                |                                               |               |                                  |                  |
|-----------------------|-----------------------------------------------|---------------|----------------------------------|------------------|
| hool name             |                                               |               | District                         |                  |
| Butte College         |                                               | 8             | Butte Community College District |                  |
| Term type             | SIS Type                                      | MIS Code      |                                  |                  |
| Semester      Quarter | Colleague                                     | 111           |                                  |                  |
|                       |                                               | ۸de           | Iress                            |                  |
| dress line 1          |                                               | Aut           | Address line 2                   |                  |
| 3536 Butte Campus Dr  |                                               |               | Address line 2                   |                  |
| ty                    |                                               |               | State                            | ZIP code         |
| Oroville              |                                               |               | California                       | \$<br>95965-8303 |
|                       | Messa                                         |               |                                  |                  |
| Impact Withdrawal/Dr  |                                               | ges to Studen |                                  | i                |
|                       |                                               |               | 99 Styles - Format -             | <br>i            |
|                       | ropping Message<br>  ≣   X   B I <u>U</u> 5 × |               | 99 Styles - Format -             | <br>i            |

- **2.** Edit your school profile information as needed.
- **3.** Create or edit any messaging you want to display to students who take Course Exchange courses your school offers in the *Messages to Student As Teaching School* section. Use the table below as a guide.

| Field                                                    | Value                                                                                                    |
|----------------------------------------------------------|----------------------------------------------------------------------------------------------------|
| Impact Withdrawal/Dropping Message<br>(Teaching College) | <ul> <li>Edit the template to customize the message that displays to students about potential impact of dropping or withdrawing from classes on their financial aid eligibility.</li> <li>Note: Withdraw/drop messages are based on Section dates, if available, which take precedence over Term dates.</li> </ul> |
| Fee Opt Out Message                                      | Edit the template to customize the message that<br>displays to students about your college's process to<br>opt out of fees they have already paid at their home<br>college.                                                                                                    |
| Non-Resident Message                                     | Edit the template to customize the message that displays to students who are non-residents.                                                                                                    |

| Field                                                 | Value                                                                                                    |
|-------------------------------------------------------|----------------------------------------------------------------------------------------------------|
| End of Year Transcript Message                        | Edit the template to customize the message that displays to students about their end-of-year transcript.                                                                                                    |
| Accessing DSPS Services Message                       | Edit the template to customize the message that<br>displays to students about Disabled Student Programs<br>and Services.                                                                                                    |
| Canvas Access Message                                 | Edit the template to customize the message that<br>displays to students about how to access course<br>materials in Canvas and communicate with the<br>instructor.                                                                                                    |
| Readiness Message                                     | Edit the template to customize the message that<br>displays to students about the online readiness modules<br>for OEI courses at the time of registration so that<br>students can begin working on the modules prior to the<br>start of class.                                                                         |
|                                                       | Your customized message might include a link to<br>another web page or to Canvas; wherever your<br>readiness module resides. The link may take the<br>student to a self-enroll link for the readiness module<br>and communicate information to the student about<br>taking them and why they are being asked to do so. |
| Fee Opt Out Message<br>(Teaching College)             | Edit the template to customize the message that<br>displays to students about your college's process to<br>opt out of fees they have already paid at their home<br>college.                                                                                                    |
| Non-Resident Message<br>(Teaching College)            | Edit the template to customize the message that displays to students who are non-residents.                                                                                                    |
| End of Year Transcript Message<br>(Teaching College)  | Edit the template to customize the message that displays to students about their end-of-year transcript.                                                                                                    |
| Financial Aid Message<br>(Home College)               | Edit the template to customize the message that displays to students about financial aid at their home college.                                                                                                    |
| Accessing DSPS Services Message<br>(Teaching College) | Edit the template to customize the message that displays to students about Disabled Student Programs and Services.                                                                                                    |
| Orientation Incomplete Message<br>(Home College)      | Edit the template to customize the message that<br>displays to students about their inability to participate<br>in Course Exchange until they have completed<br>orientation.                                                                                                    |
| Ed Plan Incomplete Message<br>(Home College)          | Edit the template to customize the message that<br>displays to students about their inability to participate<br>in Course Exchange until they have completed an Ed<br>Plan.                                                                                                    |

| Field                                           | Value                                                                                                    |  |
|-------------------------------------------------|----------------------------------------------------------------------------------------------------|--|
| Assessment Incomplete Message<br>(Home College) | Edit the template to customize the message that<br>displays to students about their inability to participate<br>in Course Exchange until they have completed an<br>assessment.                                                                                                    |  |
| Payment System Message                          | Edit the template to customize the message that<br>displays to students communicating that they are<br>responsible for paying fees for their Course Exchange<br>course. The student will be redirected to the Teaching<br>College payment system and messaging here should<br>inform them of payment terms. |  |

4. Create or edit any messaging you want to display to students who meet the requirements to consider your college their Home College and are taking Course Exchange courses from other schools (or yours) in the *Messages to Student As Home School* section. Use the table below as a guide.

| Field                          | Value                                                                                                    |
|--------------------------------|----------------------------------------------------------------------------------------------------|
| Financial Aid Message          | Edit the template to customize the message that displays to students about financial aid at their home college.                                                                                                    |
| Orientation Incomplete Message | Edit the template to customize the message that<br>displays to students about their inability to participate<br>in Course Exchange until they have completed<br>orientation.                                                                                                    |
| Ed Plan Incomplete Message     | Edit the template to customize the message that<br>displays to students about their inability to participate<br>in Course Exchange until they have completed an Ed<br>Plan.                                                                                                    |
| Assessment Incomplete Message  | Edit the template to customize the message that<br>displays to students about their inability to participate<br>in Course Exchange until they have completed an<br>assessment.                                                                                                    |
| Payment System Message         | Edit the template to customize the message that<br>displays to students communicating that they are<br>responsible for paying fees for their Course Exchange<br>course. The student will be redirected to the Teaching<br>College payment system and messaging here should<br>inform them of payment terms. |

5. When your school profile information and/or messaging is correct and ready to display publicly in Course Exchange, click the **Active** button to activate it.

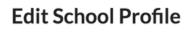

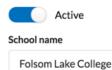

- **Note:** Colleges participating in Course Exchange are set to Active. Those not participating are set to Inactive. If a district has colleges participating in Course Exchange and others that are not, the district admin has the ability to set schools to Inactive.
- 6. Click Save to save your changes. A message displays indicating your changes were successfully saved.

# **School Profile Update Success**

| Success Keep u | up the good work; good job! |  |
|----------------|-----------------------------|--|
| School Profile |                             |  |

7. When you have saved all information, click School Profile to return to the School Profile subscreen.

## **Feature Flags Subscreen**

The *Feature Flags* subscreen is used to enable new Course Exchange features for your school. Feature flags are created by Exchange Administrators at the CCC Tech Center and are made available to either your school or your school's district. District Admins, School Admins, or School System Admins can activate new Course Exchange features that have been made available to their school on the *Feature Flags* subscreen.

|                  | -lags              |     |            |        |
|------------------|--------------------|-----|------------|--------|
|                  |                    | Fea | ture Flags |        |
| 4 FeatureFlags   |                    |     |            |        |
| Name             |                    |     |            | Active |
| Feature Flag Sc  | hool Administrator |     |            |        |
| Student Canvas   | Link               |     |            |        |
| Financial Aid Re | eport              |     |            |        |
|                  |                    |     |            |        |

Feature flags make the following possible:

- for schools to implement new features as they are ready, independent of any features any other school implements
- for the CCC Tech Center to deliver specific features to target schools, districts, and/or roles in Course Exchange

## **Enabling Feature Flags at the School Level**

Use the following steps to review feature flag details and then enable a Course Exchange feature for your school.

 Log in to Course Exchange as a School Admin or School Systems Admin (or District Admin) and navigate to the School screen → Feature Flags subscreen to see the list of available feature flags for your school. Feature flags that appear here may have been supplied by either an Exchange Admin or your school's District Admin and are intended for schools to enable as they are ready. School Profile Feature Flags Terms Courses Enrollments Reports

#### **Feature Flags**

| Feature Flags                     |        |  |  |  |  |
|-----------------------------------|--------|--|--|--|--|
| 4 FeatureFlags                    |        |  |  |  |  |
| Name                              | Active |  |  |  |  |
| Feature Flag School Administrator |        |  |  |  |  |
| Student Canvas Link               |        |  |  |  |  |
| Financial Aid Report              |        |  |  |  |  |
| Creating A Feature Flag           |        |  |  |  |  |
|                                   |        |  |  |  |  |

- Learn feature details to help you decide if your school is ready to activate it by reviewing Course Exchange
  release notes that correspond to the new feature here: https://cccnext.jira.com/wiki/display/CEPD/Release+Notes.
- 3. Determine if the feature is something you want to enable for your school.
- 4. Once you determine you want to turn on a Course Exchange feature for your school, click the *Active* slider-bar for that feature on the *School* screen's *Feature Flags* subscreen (as in the image, above). The new Course Exchange feature will now be available for either the Course Exchange Student application or the Course Exchange Admin application, depending on the feature.

## **Terms Subscreen**

The Terms subscreen is used for adding and/or updating term information for your online courses.

| School Profile | Feature Flags | Terms | Courses | Enrollments | Reports  |
|----------------|---------------|-------|---------|-------------|----------|
|                |               |       |         |             |          |
| Terms          | ld Term       |       |         |             |          |
| Term Name      |               |       |         |             |          |
| Term Name      |               |       |         |             | Q Search |

## **Searching for Terms**

Use the following steps to search for terms.

1. Click the **Search** button to display all existing terms for your school. Or, enter a term name and click **Search** to narrow your results.

| rm Name         |        |          |                  |                   |        |
|-----------------|--------|----------|------------------|-------------------|--------|
| 2017            |        |          | (                | Q Search          |        |
|                 |        |          |                  | Terms             |        |
|                 |        |          |                  |                   |        |
| 5 Terms<br>Year | Term   | Туре     | Start Date       | End Date          |        |
| 2017            | Spring | Semester | January 22, 2017 | May 25, 2017      | Delete |
| 2019            | Summer | Semester | June 5, 2017     | July 31, 2017     | Delete |
| 2017            | Summer | Semester | June 12, 2017    | July 20, 2017     | Delete |
| 2017            | Fall   | Quarter  | January 2, 2017  | February 14, 2017 | Delete |
| 2018            | Spring | Semester | January 1, 2018  | February 28, 2018 | Delete |

2. Several clickable links in the *Terms* list allow you to display summary term information, delete a term, and edit a term.

| Click the         | То                                                                                                    |  |  |  |  |  |
|-------------------|----------------------------------------------------------------------------------------------------|--|--|--|--|--|
| Year or Term link | display a pop-up summary of the term information.<br>Fall 2018                                                                                                    |  |  |  |  |  |
|                   | 2018 Fall<br>description 234234234 4567                                                                                                    |  |  |  |  |  |
|                   | Term Duration<br>Term Type<br>Semester<br>Term Start<br>August 5, 2016<br>Term End<br>August 10, 2016                                                                                                    |  |  |  |  |  |
|                   | Semester August 5, 2016 - August 10, 2016                                                                                                    |  |  |  |  |  |
|                   | Registration DatesRegistrationAugust 4, 2016 10:30 PMPriority 1August 5, 2016 2:30 AMPriority 2August 5, 2016 10:30 PMPriority 3August 8, 2016 1:00 AM                                                               |  |  |  |  |  |
|                   | Term Drop/Withdrawal Dates<br>Last day to add class<br>August 18, 2016 10:30 PM<br>Last day to drop a class without a "W"<br>August 4, 2016 1:00 AM<br>Last day to drop a class with a "W"<br>August 5, 2016 3:30 AM |  |  |  |  |  |

|                    | То                                                                                                    |                                                                                                    |                                                                                                    |                                                                                                    |  |  |  |  |  |
|--------------------|----------------------------------------------------------------------------------------------------|----------------------------------------------------------------------------------------------------|----------------------------------------------------------------------------------------------------|----------------------------------------------------------------------------------------------------|--|--|--|--|--|
| <i>Delete</i> link | delete the term<br>deletion.                                                                                                    | n. A confirmation me                                                                                                    | ssage displays askin                                                                                                    | ng you to confirm the term                                                                                                    |  |  |  |  |  |
|                    | Quarter                                                                                                    |                                                                                                    | February 14, 201                                                                                                    | 7                                                                                                    |  |  |  |  |  |
|                    | Semester                                                                                                    | January 1, 2018 Del                                                                                                    | ete Term                                                                                                    | 8                                                                                                    |  |  |  |  |  |
|                    | Are you sure you v                                                                                                    | vant to delete Summer 2019?                                                                                                    |                                                                                                    |                                                                                                    |  |  |  |  |  |
|                    |                                                                                                    |                                                                                                    |                                                                                                    | X No Yes                                                                                                    |  |  |  |  |  |
|                    | Edit Term                                                                                                    |                                                                                                    | te Term Information                                                                                                    |                                                                                                    |  |  |  |  |  |
|                    | 1234567890                                                                                                    | Populate     Enter the Loc                                                                                                    | al Term ID and click populate to pre-populate ter                                                                                                    | m data from local term.                                                                                                    |  |  |  |  |  |
|                    |                                                                                                    |                                                                                                    |                                                                                                    |                                                                                                    |  |  |  |  |  |
|                    | Term type<br>Semester Quarter                                                                                                    |                                                                                                    | Description (500 characters or less)* description 234234234 4567                                                                                                    |                                                                                                    |  |  |  |  |  |
|                    |                                                                                                    | Term                                                                                                    | description 234234234 4567                                                                                                    |                                                                                                    |  |  |  |  |  |
|                    | Semester      Quarter                                                                                                    | Term<br>Fall                                                                                                    |                                                                                                    |                                                                                                    |  |  |  |  |  |
|                    | Semester Quarter Term Year* 2018 Term Start Date*                                                                                                    | Fall Term End Date *                                                                                                    | description 234234234 4567                                                                                                    |                                                                                                    |  |  |  |  |  |
|                    | <ul> <li>Semester Quarter</li> <li>Term Year*</li> <li>2018</li> <li>Term Start Date*</li> <li>August 5, 2016</li> </ul>                                                                                                    | Fall Term End Date August 10, 2016                                                                                                    | description 234234234 4567                                                                                                    |                                                                                                    |  |  |  |  |  |
|                    | Semester Quarter Term Year* 2018 Term Start Date*                                                                                                    | Fall Term End Date *                                                                                                    | description 234234234 4567                                                                                                    | Registration End Time *                                                                                                    |  |  |  |  |  |
|                    | <ul> <li>Semester Quarter</li> <li>Quarter</li> <li>2018</li> <li>Term Start Date</li> <li>August 5, 2016</li> <li>Registration Start Date</li> </ul>                                                                                                    | Fall Term End Date*  August 10,2016  Registration Start Time*                                                                                          | description 234234234 4567                                                                                                    |                                                                                                    |  |  |  |  |  |
|                    | <ul> <li>Semester Quarter</li> <li>Quarter</li> <li>Term Year*</li> <li>2018</li> <li>Term Start Date*</li> <li>August 5, 2016</li> <li>Registration Start Date*</li> <li>August 4, 2016</li> </ul>                                                          | Fall Term End Date*  August 10,2016  Registration Start Time*                                                                                          | description 234234234 4567  Registration End Date *  August 7, 2016                                                                                                    |                                                                                                    |  |  |  |  |  |
|                    | <ul> <li>Semester Quarter</li> <li>Quarter</li> <li>Term Year*</li> <li>2018</li> <li>Term Start Date*</li> <li>August 5, 2016</li> <li>Registration Start Date*</li> <li>August 4, 2016</li> </ul>                                                          | Fall Term End Date* August 10, 2016 Registration Start Time* 0 10:30 PM                                                                                | description 234234234 4567  Registration End Date *  August 7, 2016                                                                                                    | © 11:30 PM                                                                                                    |  |  |  |  |  |
|                    | Semester     Quarter Term Year* 2018 Term Start Date*     August 5, 2016 Registration Start Date*     August 4, 2016 Term                                                                                                    | Fall Term End Date* August 10, 2016 Registration Start Time* O 10:30 PM Deadline Dates                                                                 | e escription 234234234 4567 e Registration End Date *  m August 7, 2016  Priority Registration                                                                             | © 11:30PM<br>gistration Dates                                                                                                    |  |  |  |  |  |
|                    | Semester     Quarter Term Year*     2018 Term Start Date*     August 5, 2016 Registration Start Date*     August 4, 2016     August 4, 2016     Cerm Add Deadline Date*     August 18, 2016                                                                  | Fall Term End Date* August 10. 2016 Registration Start Time* Deadline Dates Add Deadline Time* 0 10:30 PM                                              | e description 234234234 4567  Registration End Date*  August 7, 2016  Priority Re Priority 1Date*  August 5, 2016                                                          | © 11:30PM<br>gistration Dates<br>Priority 1 Time*<br>© 2:30 AM                                                                                                    |  |  |  |  |  |
|                    | Semester     Quarter Term Year* 2018 Term Start Date*     August 5,2016 Registration Start Date*     August 4,2016     Compared Date*     August 18,2016 Drop Deadline Date*                                                                                 | Fall Term End Date* August 10.2016 Registration Start Time* Deadline Dates Add Deadline Time* O 10:30 PM Drop Deadlinc Time*                           | e description 234234234 4567  e description 234234234 4567  Registration End Date *  m August 7, 2016  Priority 1 Date *  M August 5, 2016  Priority 2 Date *              | © 11:30 PM<br>gistration Dates<br>Priority 1 Time*<br>© 2:30 AM<br>Priority 2 Time*                                                                                                    |  |  |  |  |  |
|                    | Semester     Quarter Term Year*     2018 Term Start Date*     August 5, 2016 Registration Start Date*     August 4, 2016     August 4, 2016     Cerm Add Deadline Date*     August 18, 2016                                                                  | Fall Term End Date* August 10. 2016 Registration Start Time* Deadline Dates Add Deadline Time* 0 10:30 PM                                              | e description 234234234 4567  Registration End Date*  August 7, 2016  Priority Re Priority 1Date*  August 5, 2016                                                          | © 11:30PM<br>gistration Dates<br>Priority 1 Time*<br>© 2:30 AM                                                                                                    |  |  |  |  |  |
|                    | Semester     Quarter Term Year* 2018 Term Start Date*     August 5,2016 Registration Start Date*     August 4,2016     Compared Date*     August 18,2016 Drop Deadline Date*                                                                                 | Fall Term End Date* August 10.2016 Registration Start Time* Deadline Dates Add Deadline Time* O 10:30 PM Drop Deadlinc Time*                           | e description 234234234 4567  e description 234234234 4567  Registration End Date *  m August 7, 2016  Priority 1 Date *  M August 5, 2016  Priority 2 Date *              | © 11:30 PM<br>gistration Dates<br>Priority 1 Time*<br>© 2:30 AM<br>Priority 2 Time*                                                                                                    |  |  |  |  |  |
|                    | Semester     Quarter      Term Year* 2018      Term Start Date*     August 5, 2016      Registration Start Date*     August 4, 2016      Term      Add Deadline Date*     Add Deadline Date*     August 18, 2016      Drop Deadline Date*     August 4, 2016 | Fall Term End Date* August 10.2016 Registration Start Time* 1 0 10:30 PM 1 Deadline Dates Add Deadline Time* 0 10:30 PM Drop Deadline Time* 0 10:30 AM | e description 234234234 4567  e description 234234234 4567  registration End Date *  m August 7,2016  Priority 1 Date *  M August 5,2016  Priority 2 Date *  August 5,2016 | Image: Second system         gistration Dates         Priority 1 Time*         Image: Second system         Priority 2 Time*         Image: Second system         Image: Second system |  |  |  |  |  |

## Creating a New Term

Use the following steps to create a new term.

1. From the *Terms* subscreen, click **Add Term** to display the *Create Term* screen. Required fields display a red asterisk next to them.

| ocal Term ID *             |              | Pre-populate T             | erm Information                             |                           |
|----------------------------|--------------|----------------------------|---------------------------------------------|---------------------------|
| Local Term ID              | 🖽 Populate   |                            | erm ID and click populate to pre-populate t | erm data from local term. |
| Term type                  |              |                            | Description (500 characters or less)*       |                           |
| Semester Quarter           |              |                            | Description (500 characters or less         | )                         |
| erm Year *                 | Term         |                            |                                             |                           |
| Term Year                  | Fall         | \$                         |                                             |                           |
| erm Start Date *           | Term End     | Date *                     |                                             |                           |
| 🛗 Date                     | 🛗 Da         | te                         |                                             |                           |
| egistration Start Date *   |              | Registration Start Time *  | Registration End Date *                     | Registration End Time     |
| 🛗 Date                     |              | ⊙ Time                     | 🛗 Date                                      | ⊙ Time                    |
| Terr                       | n Deadline [ | Dates                      | Priority R                                  | egistration Dates —       |
| dd Deadline Date *         |              | Add Deadline Time *        | Priority 1 Date *                           | Priority 1 Time *         |
| 🛗 Date                     |              | Ø Time                     | 🛗 Date                                      | ⊘ Time                    |
| rop Deadline Date *        |              | Drop Deadline Time *       | Priority 2 Date *                           | Priority 2 Time*          |
| 🛗 Date                     |              | O Time                     | 🛗 Date                                      | Ø Time                    |
| /ithdrawal Deadline Date * |              | Withdrawal Deadline Time * | Priority 3 Date *                           | Priority 3 Time *         |
| 🛗 Date                     |              | <ul> <li>Time</li> </ul>   | m Date                                      | Ø Time                    |

**2.** You can populate the *Create Term* fields manually or by populating them more programmatically from your SIS. Use one of the following two options below to create the term.

| If you have <u>already defined</u> the term ID in your SIS:                                                                                                    | If you have <u>not yet defined</u> the term ID in your SIS:                                                        |
|----------------------------------------------------------------------------------------------------|----------------------------------------------------------------------------------------------------|
| <b>a.</b> Enter the term ID for the term you want in the <i>Local Term ID</i> field.                                                                                | <ul><li>a. Enter the new term ID in the <i>Local Term ID</i> field.</li><li>b. Proceed to step 3, below.</li></ul> |
| <b>b.</b> Click <b>Populate</b> to auto-populate all the rest of the fields on this screen with information from your SIS.                                          |                                                                                                    |
| <b>c.</b> Enter any remaining field values, as needed.                                                                                                    |                                                                                                    |
| <b>Note:</b> <i>Priority Registration Dates</i><br>information must be manually entered,<br>even if you populate the rest of the term<br>information from your SIS. |                                                                                                    |

3. Select and/or enter values in all the required fields to configure the term information for the online course, including *Term Year* field, *Term* drop-down list, *Term Start Date* field, *Term End Date* field, and the *Term Deadline Dates* field group and *Priority Registration Dates* field group. Clicking on any date or time field displays a *Date* pop-up box or *Time* pop-up box that allows you to select the date/time.

|    |    | April | 2017 | <  |    |    |
|----|----|-------|------|----|----|----|
| S  | м  | т     | w    | т  | F  | s  |
| 26 | 27 | 28    | 29   | 30 | 31 | 1  |
| 2  | 3  | 4     | 5    | 6  | 7  | 8  |
| 9  | 10 | 11    | 12   | 13 | 14 | 15 |
| 16 | 17 | 18    | 19   | 20 | 21 | 22 |
| 23 | 24 | 25    | 26   | 27 | 28 | 29 |
| 30 | 1  | 2     | 3    | 4  | 5  | 6  |

**Note:** In order to make Course Exchange available to students based on their assigned priority registration dates, Home Colleges participating in Course Exchange must assign students a registration date pursuant to the three enrollment priority levels identified in Section 58108 of article 1 of subchapter 2 of chapter 9 of division 6 of title 5 of the California Code of Regulations.

The three enrollment registration priority levels, under Section 58108, are defined as:

#### **Enrollment Registration Priority Level Definitions**

students who have completed orientation, assessment, and developed student education plans and are eligible as a member of the armed forces or a veteran pursuant to Education Code section 66025.8 or as a foster youth or former foster youth pursuant to Education Code section 66025.9

students who have completed orientation, assessment, and developed student education plans and are eligible and receiving services through Disabled Student Programs and Services or Extended Opportunity Programs and Services

students who are continuing students not on academic or progress probation for two consecutive terms as defined in section 55031 and first time students who have completed orientation, assessment, and developed student education plans

Districts or colleges may establish the relative order of priority for additional subcategories of students within each of the three state registration priority levels.

Source: http://extranet.cccco.edu/Portals/1/Legal/Regs/FINAL\_AS\_FILED\_Enrollment %20priorities\_regs.pdf

4. Click Create to save your term. A success message displays indicating that your changes have been saved.

## **Term Create Success**

Success ... Keep up the good work; good job!

Manage Terms

5. Click Manage Terms to return to the Terms subscreen.

## **Courses Subscreen**

The Courses subscreen is used for adding and/or updating course information for your online courses.

| School Profile | Feature Flags | Terms | Courses | Enrollments | Reports  |
|----------------|---------------|-------|---------|-------------|----------|
|                |               |       |         |             |          |
| Courses        | Add Course    |       |         |             |          |
| Course Title   |               |       |         |             |          |
| Course Title   |               |       |         |             | Q Search |

Courses are created by District Admins, Exchange Admin, School Admins, or School System Admins for either your school or your school's district.

See Adding a New Course Exchange Admin User on page 27 for details about which Course Exchange user roles can access specific Course Exchange Admin screens.

#### **Searching for Courses**

Use the following steps to search for courses.

1. From the *Courses* subscreen, click the **Search** button to display all existing courses for your school. Or, enter a course title and click **Search** to narrow your results.

| ourse Title  |          |                                  |                     |        |               |        |      |  |  |  |  |
|--------------|----------|----------------------------------|---------------------|--------|---------------|--------|------|--|--|--|--|
| Course Title |          |                                  | Q Search            |        |               |        |      |  |  |  |  |
|              |          |                                  | Courses             |        |               |        |      |  |  |  |  |
| 10 Courses   | C-ID     | Course                           | Subject             | Number | Active?       |        |      |  |  |  |  |
| 72           | PSY 200  | Research Methods in Psychology-1 | PSY                 | 7      | active        | Delete | Edit |  |  |  |  |
| 69           | ANTH 120 | Cultural Anthropology            | ANTH                | 4      | active        | Delete | Edit |  |  |  |  |
| 70           | AJ 110   | Admin of Justice                 | AJ                  | 2      | active        | Delete | Edit |  |  |  |  |
| 79           | ENGL 100 | Reading-Composition              | ENGL                | 2      | not<br>active | Delete | Edit |  |  |  |  |
| 68           | HIST 140 | U.S. History-1877-Prsnt          | HIST                | 10     | active        | Delete | Edit |  |  |  |  |
| 133          | ENGL 100 | Reading and Composition          | College Composition | 100    | active        | Delete | Edit |  |  |  |  |

2. Several clickable links in the *Courses* list allow you to display summary course information, delete a course, and edit a course.

| Click the          | То                                                                                                    |  |  |  |  |  |  |
|--------------------|----------------------------------------------------------------------------------------------------|--|--|--|--|--|--|
| <i>ID</i> link     | display a pop-up summary of the course information:<br>Accounting for Mortals                                                                                                    |  |  |  |  |  |  |
|                    | Accounting for Mortals     Local course ID<br>ACCT 101     C-ID<br>111222       Pre-requisites<br>None     Co-requisites<br>None       Credits<br>3     Subject/prefix<br>ACCT       Subject/prefix<br>ACCT                                                   |  |  |  |  |  |  |
|                    | Description<br>Accounting for Mortals is the prerequisite course for Accounting for Super Heroes and Accounting for<br>Villains. Spreadsheets, accounts payable, accounts receivable, and all the usual suspects are taught in this<br>beginner-level course. |  |  |  |  |  |  |
|                    | Learning Outcomes After taking this course, the student will be able to leap small spreadsheets in one bound.                                                                                                    |  |  |  |  |  |  |
|                    | Section / CRN / Synonym<br>there aren't any sections assigned to this course yet.                                                                                                    |  |  |  |  |  |  |
|                    | <b>Note:</b> The course pop-up summary includes <i>View Section</i> and <i>Create Section</i> icons.                                                                                                    |  |  |  |  |  |  |
| <i>Delete</i> link | delete the course. A confirmation message displays asking you to confirm the course deletion.                                                                                                    |  |  |  |  |  |  |
|                    |                                                                                                    |  |  |  |  |  |  |
|                    | Delete Course                                                                                                    |  |  |  |  |  |  |
|                    | Are you sure you want to delete Research Methods in Psychology-1?                                                                                                    |  |  |  |  |  |  |
|                    | Course Subject Number                                                                                                    |  |  |  |  |  |  |
|                    | Research Methods in Psychology-1 PSY                                                                                                    |  |  |  |  |  |  |

| Click the        | То                                                                                                    |          |                                                           |                     |               |
|------------------|----------------------------------------------------------------------------------------------------|----------|-----------------------------------------------------------|---------------------|---------------|
| <i>Edit</i> link | open the <i>Edit Course</i> screen wher<br><i>Edit Course</i> screen is the same as<br><b>Edit Course</b><br>CilD Populate<br>Populate | the Cra  | -                                                         |                     | ormation. The |
|                  | C-ID*                                                                                                    |          | pre-populate course data from local course Pre-requisites | 5.<br>Co-requisites |               |
|                  | 45454                                                                                                    |          | dfdfd                                                     | dfdfdf              |               |
|                  | Title                                                                                                    | Credits* | Subject/prefix *                                          |                     | Number        |
|                  | dfdfdfd                                                                                                    | 5555     | dfdfdf                                                    |                     | 3232          |
|                  | Learning Outcomes (500 characters or less)                                                                                             |          | Description (500 characters or less)                      |                     |               |
|                  | Learning Outcomes (500 characters or less)                                                                                             |          | Description (500 characters or less)                      |                     |               |
|                  |                                                                                                    | 4        |                                                           | Back                | Save          |
|                  | Once your changes are complete, <i>Courses</i> subscreen.                                                                              | click S  | ave → Manage Cou                                          | irses to return     | to the        |

3. Once your changes are complete, click Save and then the Back button to return to the *Courses* screen.

## **Creating a New Course**

Use the following steps to create a new course.

1. Click Add Course to display the *Create Course* screen. Required fields display a red asterisk next to them.

| School Profile Feature Flags Terms Courses Enrollment                         | s Repor  | ts                                                                                                    |          |              |         |
|-------------------------------------------------------------------------------|----------|----------------------------------------------------------------------------------------------------|----------|--------------|---------|
| Course Title                                                                  | ۵        | Search                                                                                                    |          |              |         |
| Create Course 🖌                                                               |          |                                                                                                    |          |              |         |
| Active       Term*     Local course ID*       Spring 2019     Local course ID | <b>+</b> | Pre-populate Course Information<br>Enter the Local Course ID and click popu<br>pre-populate course data from local course | ulate to |              |         |
| C-ID *                                                                        |          | Pre-requisites                                                                                                    | Co-r     | requisites   |         |
| C-ID                                                                          |          | Pre-requisites                                                                                                    | С        | o-requisites |         |
| Title *                                                                       | Credits* | Subject/prefix *                                                                                                    |          |              | Number* |
| Title                                                                         | NN       | Subject/prefix                                                                                                    |          |              |         |
| Learning Outcomes (500 characters or less)                                    |          | Description (500 characters or less)                                                                                      |          |              |         |
| Learning Outcomes (500 characters or less)                                    |          | Description (500 characters or less)                                                                                      |          |              |         |
|                                                                               | "        |                                                                                                    |          | Back         | Create  |

2. You can populate the *Create Course* fields manually or by populating them more programmatically from your SIS. Use one of the following two options below to create the course.

| If | you have <u>already defined</u> the course in your SIS:                                                          | If you have <u>not yet defined</u> the course ID in your SIS:          |
|----|----------------------------------------------------------------------------------------------------|------------------------------------------------------------------------|
| a. | Enter the course ID for the course you want in the <i>Local course ID</i> field.                                 | <b>a.</b> Enter the new course ID in the <i>Local course ID</i> field. |
| b. | Click <b>Populate</b> to auto-populate all the rest of the fields on this screen with information from your SIS. | <b>b.</b> Proceed to step 3, below.                                    |
| c. | Proceed to step 3, below, and enter any remaining field values, as needed.                                       |                                                                        |

- 3. Click the Active button to toggle the course to an active or inactive status. As a general rule:
  - Make a course active once you are done making all changes for it and are ready to publish it to students so that they can see and enroll in the course in Course Exchange
  - Once the course's term is complete, remove the active status for the course before the next term begins
  - Districts can choose to not activate courses for colleges in their district that are not participating in Course Exchange
- 4. Select a term from the *Term* drop-down list. If you do not have any terms configured you must navigate to the *Terms* screen and create one.
- 5. In the *C-ID* field, enter the course identifier (C-ID).

**Note:** The *C-ID* value is validated against the C-ID database and an error message displays if an invalid value is entered. Correct the value if this message displays.

C-ID 'FILM123' does not exist, please enter a valid C-ID. You may also receive a message requesting you choose to pull the C-ID numbers for your school. C-ID 'ACCT120' does not exist

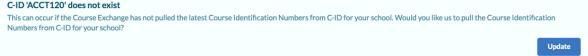

- 6. Enter values in the rest of the fields for the course (*Title, Credits, Learning Outcomes, Pre-requisites, Co-requisites, Subject/prefix, Number,* and *Description*).
- 7. Click Create to save your course. A success message displays indicating that your changes have been saved.

## **Course Create Success**

Success ... Keep up the good work; good job!
Manage Courses

8. Click Manage Courses to return to the *Courses* subscreen.

#### **Related information**

=

Adding/Creating Course Sections on page 47

### Adding/Creating Course Sections

Once you've created a course in Course Exchange, you need to create a course section. Use the following steps to add or create course sections. It is assumed you have already created a course. See Creating a New Course on page 45 for details on how to create a course.

- 1. Log in to Course Exchange Admin as an Exchange, District, School, or School System Admin.
- 2. Navigate to School → Select the School drop-down list → School Profile screen → Courses link to display the Courses subscreen.

| COURSE<br>EXCHANGE                         | E                   | schange Administrators | School District Log Out |
|--------------------------------------------|---------------------|------------------------|-------------------------|
| zz Test College                            |                     |                        | ÷                       |
| School Profile Feature Flags Terms Courses | Enrollments Reports |                        |                         |
| Courses Add Course                         | -                   |                        |                         |
| Course Title                               | Q Search            |                        |                         |

**3.** Search for the course to which you want to add a course section by entering the title in the *Course Title* screen and clicking **Search**.

- **Note:** You can also simply click **Search** to display all existing courses.
- 4. Locate the course in the *Courses* search results.

| Courses    | Add Course |                        |          | co     | You can add sections to a<br>ourse by clicking either the |
|------------|------------|------------------------|----------|--------|-----------------------------------------------------------|
| Accounting |            |                        | Q Search |        | link or the Edit link on the search results page.         |
|            |            |                        | Courses  |        |                                                           |
| 1 Course   |            |                        |          |        |                                                           |
| ID         | C-ID       | Course                 | Subject  | Number |                                                           |
| 26         | 111222     | Accounting for Mortals | ACCT     | 101    | Delete                                                    |

5. Access the *Course Section* screen for the course in one of the following two ways:

| Access the <i>Course Section</i> screen from the <i>Course ID</i> link |                                                        |                                         | Access the <i>Course Section</i> screen from the <i>Edit</i> link                           |                                                                                                    |                                                                                            |                                                                                                    |                                           |
|------------------------------------------------------------------------|--------------------------------------------------------|-----------------------------------------|---------------------------------------------------------------------------------------------|----------------------------------------------------------------------------------------------------|--------------------------------------------------------------------------------------------|----------------------------------------------------------------------------------------------------|-------------------------------------------|
|                                                                        |                                                        | ink in the se<br>p-up window            | earch results to open <i>w</i> .                                                            | Click the <i>Edit</i> link to disp<br>subscreen.                                                                                     | play the Ea                                                                                | lit Course                                                                                                    |                                           |
| Accounting for Mc                                                      | ortals                                                 |                                         |                                                                                             | Edit Course Z tär textin/CNV/5ymmym                                                                                                  |                                                                                            |                                                                                                    |                                           |
| Accounting for Mortals                                                 | Local course ID<br>ACCT 101                            | C-ID<br>111222                          |                                                                                             | Term" Local course ID * Spring 2019  CACCT 101 Pupulate                                                                              | Pre-populate Course Info<br>Enter the Local Course ID and<br>pre-populate course data from | d click populate to                                                                                                    |                                           |
|                                                                        | Pre-requisites<br>None<br>Credits                      | Co-requisites<br>None<br>Subject/prefix | Number                                                                                      | CID*<br>111222                                                                                                    | Pre-regulaites<br>None                                                                     | Co-requisites<br>None                                                                                                    |                                           |
|                                                                        | 3                                                      | ACCT                                    | 101                                                                                         | Title* Credits* Accounting for Mortals 3                                                                                             | Subject/prefix *                                                                           |                                                                                                    | Number*                                   |
|                                                                        |                                                        |                                         |                                                                                             |                                                                                                    |                                                                                            |                                                                                                    |                                           |
|                                                                        |                                                        |                                         | ting for Super Heroes and Accounting for<br>, and all the usual suspects are taught in this | Learning Outcome (500 characters or len) After taking this course, the student will be able to leap small spreadsheets in one bound. | and Accounting for Villains.                                                               | ess)<br>e prerequisite course for Accounting<br>Spreadsheets, accounts payable, acco<br>aght in this beginner-level course. | for Super Heroes<br>sunts receivable, and |
|                                                                        | Learning Outcomes<br>After taking this course, the     | student will be able to leap small      | spreadsheets in one bound.                                                                  |                                                                                                    |                                                                                            |                                                                                                    | Back Save                                 |
|                                                                        | Section / CRN / Synor<br>there aren't any sections ass |                                         | ୧୨                                                                                          |                                                                                                    |                                                                                            |                                                                                                    |                                           |
|                                                                        | 1dd Section                                            | -                                       | n the Sections screen.                                                                      | Click the Edit Section/C<br>display the Sections scree<br>Accounting for Mortals > Sec                                               | en.                                                                                        | nym buttor                                                                                                    | n to                                      |
| Secti                                                                  |                                                        | Section / CRN / Sy                      |                                                                                             | Sections Add Sect<br>there aren't any sections assig                                                                                 | tion / CRN / Synd                                                                          |                                                                                                    |                                           |
| Proceed to                                                             | step 6, belo                                           | DW.                                     |                                                                                             | Proceed to step 6, below.                                                                                                    |                                                                                            |                                                                                                    |                                           |

6. On the *Sections* screen, click the Add Section/CRN/Synonym button to display the *Create Section/CRN/Synonym* screen.

#### Create Section / CRN / Synonym

| Active                       |                                                      |                                                                                                    |
|------------------------------|------------------------------------------------------|----------------------------------------------------------------------------------------------------|
| Term<br>Summer 2017          | Section / CRN / Synonym ID Local section ID Populate | Pre-populate Section Information<br>Enter the Section / CRN / Synonym ID and click populate to pre-populate |
|                              |                                                      | section data from local sections.                                                                           |
| Max enrollments *            |                                                      |                                                                                                    |
| Max enrollments              |                                                      |                                                                                                    |
| Late start or short term see | ction                                                | Section End Date *                                                                                          |
| 🛗 Date                       |                                                      | 🛗 Date                                                                                                    |
|                              | Instructor I                                         | nformation                                                                                                  |
| Name *                       |                                                      | Email *                                                                                                    |
| Name                         |                                                      | Email                                                                                                    |
|                              | E                                                    | Back Create                                                                                                 |

Note: CRN is the Course Record Number. In PeopleSoft, the CRN is referred to as the Synonym.

- 7. Select the term for the course section from the *Term* drop-down list. If you have not created any terms yet, you must create one on the *Terms* screen.
- 8. Enter a local section ID, if one is available, in the *Section/CRN/Synonym ID* field, and click **Populate** to prepopulate all the course section fields with values from another course.

--OR--

=

If there is no section ID available, enter a unique section ID in the Section/CRN/Synonym ID field.

- 9. Enter the maximum number of students allowed in the section in the *Max enrollments* field.
- 10. Enter or select dates in the Section Start Date and Section End Date fields.
- 11. Click the *Late start or short term section* slider bar if this particular section will start later than the selected term or will have a shorter duration than the selected term. Additional *Late Start Dates* fields display. (defined on the *Terms* subscreen).

| Late Start Dates           |                            |  |  |  |  |  |
|----------------------------|----------------------------|--|--|--|--|--|
| Add Deadline Date *        | Add Deadline Time *        |  |  |  |  |  |
| Date                       | ⊙ Time                     |  |  |  |  |  |
| Drop Deadline Date *       | Drop Deadline Time *       |  |  |  |  |  |
| Date                       | ⊙ Time                     |  |  |  |  |  |
| Withdrawal Deadline Date * | Withdrawal Deadline Time * |  |  |  |  |  |
| Date                       | © Time                     |  |  |  |  |  |

- **Note:** Withdraw/drop messages are based on Section dates, if available, which take precedence over Term dates. Section start and end dates also take precedence over Term start and end dates.
- Enter the deadline date and time for adding, dropping, or withdrawing the course section in the date and time fields.
- 12. Enter the section's instructor name in the Name field and the instructor's email in the Email field.

**13.** Click **Create** to display the Section Create Success message.

## **Section Create Success**

| Success Keep up the good work; good job! |  |  |  |  |  |
|------------------------------------------|--|--|--|--|--|
| + Manage Sections                        |  |  |  |  |  |

14. Click Manage Sections to return to the *Sections* subscreen. The new section displays in the list of sections for the course.

|     | Accounting for Mortals > Sections    |                      |             |        |      |
|-----|--------------------------------------|----------------------|-------------|--------|------|
|     | Sections Add Section / CRN / Synonym |                      |             |        |      |
|     |                                      | Section / CRN / Syno | nym 🖡       |        |      |
|     | 1 Section                            |                      |             |        |      |
|     | Section / CRN / Synonym              | Term                 | Instructor  |        |      |
|     | 1                                    | Spring 2019          | David Smith | Delete | Edit |
| ato | d information                        |                      |             |        |      |

## Related information

Courses Subscreen on page 42 Terms Subscreen on page 38

## **Enrollments Subscreen**

The *Enrollments* subscreen is used for viewing the students enrolled in your school/district Course Exchange courses and their status. Use the following steps to use the *Enrollments* subscreen.

1. Click the School option  $\rightarrow$  Enrollments to display the Enrollments subscreen.

| Enrollments |      |         |          |  |  |  |  |
|-------------|------|---------|----------|--|--|--|--|
| School      | Term | Section |          |  |  |  |  |
|             | \$   | \$      | Q Search |  |  |  |  |

2. Select values from the School, Term, and/or Section drop-down lists and click Search to display enrollments.

| hool          |                   | Term      |            | Se            | ction       |        |        |          |                  |
|---------------|-------------------|-----------|------------|---------------|-------------|--------|--------|----------|------------------|
| utte College  |                   | Spring 20 | 17         | \$            |             |        | ¢      | Q        | Search           |
| Enrollments   |                   |           |            |               |             |        |        |          |                  |
| 3 Enrollments |                   |           |            |               |             |        |        |          |                  |
| Enrollment    | Registration      | CCCID     | Student ID | School        | Term        | CID    | Course | Local ID | Semester Credits |
| Dropped       | Enrolled and Paid | AAA       | -          | Butte College | Spring 2017 | AJ 110 | AJ-2   | 5266     | 3.759            |
| Enrolled      | Enrolled and Paid | AAA       | -          | Butte College | Spring 2017 | AJ 110 | AJ-2   | 5266     | 3.759            |
|               |                   |           |            |               |             |        |        |          |                  |

The Registration column can include the following values for the student's status:

- No Application
- Application Pending
- Application Accepted
- Application Denied
- Pending School Registration
- Pending Submitted Application
- Pending School Application
- Application Accepted
- Pending Payment
- Enrolled and Paid
- Payment Pending
- 3. Review the results and then select new values and click Search again to view other enrollments.

## **Reports Subscreen**

The Reports subscreen is where you access and run pre-defined reports for your school's Course Exchange activity.

Use the following steps to run any of the Course Exchange reports.

1. Click the *School* option  $\rightarrow$  *Reports* to display the *Reports* subscreen.

| zz Test College |               |       |         |             |         |  |
|-----------------|---------------|-------|---------|-------------|---------|--|
|                 |               |       |         |             |         |  |
| School Profile  | Feature Flags | Terms | Courses | Enrollments | Reports |  |

## Reports

- Active Courses
- Number of Units
- Students taking exchange courses at other colleges
- Exchange courses that students are taking
- Teaching College Term Start and End Date
- Enrollment Data For TC Exchange Students
- 2. Click a linked report name to view that report for your school along with a *Reports* drop-down list. The *Report* drop-down list auto-fills with the report you clicked on the *Reports* subscreen.

¢

| Reports         |
|-----------------|
| Number of Units |

```
Number of Units Per Semester/Quarter
```

| 4 Reports |             |         |     |           |                       |                 |                                 |                                 |                                 |                                  |                                  |                                 |                               |
|-----------|-------------|---------|-----|-----------|-----------------------|-----------------|---------------------------------|---------------------------------|---------------------------------|----------------------------------|----------------------------------|---------------------------------|-------------------------------|
| ccc_id 🍸  | c_id 🍸      | credits | NA3 | term_type | teaching_college_name | hc_student_id 🍸 | section<br>start                | section<br>finish               | term start 🍸                    | term finish 🍸                    | drop<br>deadline T               | withdrawal<br>deadline          | census<br>date <mark>T</mark> |
| GC101     | ENGL<br>105 |         | 3.0 | Semester  | zz Test College       |                 | November<br>14, 2017<br>4:00 PM | January 29,<br>2018 4:00<br>PM  | October<br>30, 2017<br>12:00 AM | December<br>22, 2017<br>12:00 AM | December<br>22, 2017<br>12:00 AM | January 10,<br>2018 12:00<br>AM | null                          |
| MAN002    | ENGL<br>130 |         | 3.0 | Semester  | zz Test College       |                 | October 9,<br>2017 5:00<br>PM   | December<br>20, 2017<br>4:00 PM | October<br>30, 2017<br>12:00 AM | December<br>22, 2017<br>12:00 AM | October 23,<br>2017 5:00<br>AM   | October 30,<br>2017 1:00<br>AM  | null                          |
| TEST002   | ENGL<br>100 |         | 3.0 | Semester  | zz Test College       |                 | October 17,<br>2017 5:00<br>PM  | December<br>20, 2017<br>4:00 PM | October<br>30, 2017<br>12:00 AM | December<br>22, 2017<br>12:00 AM | October 25,<br>2017 5:00<br>PM   | October 28,<br>2017 10:00<br>PM | null                          |
| TEST003   | ENGL<br>100 |         | 3.0 | Semester  | zz Test College       |                 | December<br>29, 2017            | February<br>27, 2018            | October<br>30, 2017<br>12:00 AM | December<br>22, 2017<br>12:00 AM | January 15,<br>2018 12:00        | January 19,<br>2018 12:00       | null                          |

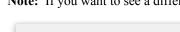

=

Note: If you want to see a different report, select it from the *Reports* drop-down list.

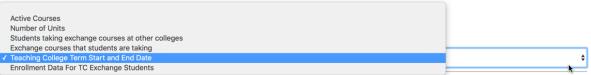

**Note:** Click the blue Filter icons in any report column header to display a pop-up box where you can enter text to filter the results that display. In the example below, entering a date in the *Section Start Date* pop-up box filters the report to show only those with a start date of October 10, 2017 or later.

| ie 🍸 | hc_student_id 🍸 | section<br>start                            | section<br>finish <b>T</b>        | term start <b>T</b>             | term finish 🍸                    | drop<br>deadline              |
|------|-----------------|---------------------------------------------|-----------------------------------|---------------------------------|----------------------------------|-------------------------------|
|      | gurpreet1       | Novemb<br>14, 2017<br>4:00 PM               | on Start Date<br>October 10, 2017 | er<br>117<br>AM                 | December<br>22, 2017<br>12:00 AM | Decemb<br>22, 201<br>12:00 At |
|      | personX         | October<br>2017 5:0<br>PM                   | on End Date<br>Date               | per<br>117<br>AM                | December<br>22, 2017<br>12:00 AM | October<br>2017 5:'<br>PM     |
|      | test3           | Decemb <del>er</del><br>29, 2017<br>4:00 PM | 27, 2018<br>4:00 PM               | October<br>30, 2017<br>12:00 AM | December<br>22, 2017<br>12:00 AM | January<br>2018 1:<br>AM      |

Click Clear to close the pop-up box.

Use the table below as a reference for the information you get from each of the standard reports.

| Report Title   | Information Reported                                                                             |  |  |  |
|----------------|--------------------------------------------------------------------------------------------------|--|--|--|
| Active Courses | This report displays the following information for your students taking Course Exchange courses: |  |  |  |
|                | <ul><li>C-ID</li><li>Course Title</li><li>Instructor's email address</li></ul>                   |  |  |  |

| Report Title                                       | Information Reported                                                                                                    |  |  |  |  |
|----------------------------------------------------|----------------------------------------------------------------------------------------------------|--|--|--|--|
| Number of Units<br>(Per Semester or Quarter)       | <ul> <li>This report displays the following information for your students taking Course Exchange courses:</li> <li>CCCID</li> <li>C-ID</li> <li>Credits</li> <li>Term Type</li> <li>Teaching College name</li> <li>Student ID for the student at the Home College</li> <li>Course section start date</li> <li>Course section finish date</li> <li>Term start date</li> <li>Term finish date</li> <li>Course drop deadline</li> <li>Course withdraw deadline</li> <li>Census Date</li> </ul> |  |  |  |  |
| Students taking exchange courses at other colleges | <ul> <li>This report displays the following information for your students taking Course Exchange courses:</li> <li>CCCID</li> <li>Student ID for the student at the Home College</li> </ul>                                                                                                    |  |  |  |  |
| Exchange courses that students are taking          | <ul> <li>This report displays the following information for students who are taking courses your school offers in Course Exchange:</li> <li>C-ID</li> <li>Course title</li> <li>Instructor's email</li> </ul>                                                                                                    |  |  |  |  |
| Teaching College Term Start and End Date           | <ul> <li>This report displays the following information for your students taking Course Exchange courses:</li> <li>CCCID</li> <li>C-ID</li> <li>Credits</li> <li>Term Type</li> <li>Teaching College name</li> <li>Student ID for the student at the Home College</li> <li>Course section start date</li> <li>Course section finish date</li> <li>Term start date</li> <li>Term finish date</li> <li>Census Date</li> </ul>                                                                 |  |  |  |  |

| Report Title                                                                           | Information Reported                                                                                                    |
|----------------------------------------------------------------------------------------|----------------------------------------------------------------------------------------------------|
| Enrollment Data For TC Exchange Students<br>(i.e. Enrollment Data for Teaching College | This report is used by Home College Financial Aid officers to help<br>them process financial aid for home college students who are taking<br>a Course Exchange class. This information allows you to meet the |
| Exchange Students)                                                                     | Federal Financial Aid Consortium agreement.                                                                                                    |
|                                                                                        | This report displays the following information for your students who<br>are enrolled in a Course Exchange class:                                                                                              |
|                                                                                        | • CCCID                                                                                                    |
|                                                                                        | Course's C-ID                                                                                                    |
|                                                                                        | • Credits                                                                                                    |
|                                                                                        | • Term Type                                                                                                    |
|                                                                                        | Teaching College name                                                                                                    |
|                                                                                        | • Student ID for the student at the Home College                                                                                                    |
|                                                                                        | Course section start date                                                                                                    |
|                                                                                        | Course section finish date                                                                                                    |
|                                                                                        | <ul> <li>Term start date</li> <li>Term finish date</li> </ul>                                                                                                    |
|                                                                                        |                                                                                                    |
|                                                                                        | <ul><li>Drop deadline</li><li>Withdrawal deadline</li></ul>                                                                                                    |
|                                                                                        | <ul> <li>Census Date of teaching college courses</li> </ul>                                                                                                    |
|                                                                                        | Grade Date                                                                                                    |
|                                                                                        | <ul> <li>the Last Date the student participated in a course at the teaching college</li> </ul>                                                                                                    |
|                                                                                        | date of course enrollment                                                                                                    |

| Report Title           | Information Reported                                                                                                    |
|------------------------|----------------------------------------------------------------------------------------------------|
| Enrollments by Section | This report shows Course Exchange enrollments at the section level<br>and the total number of cross-enrolled students coming into the<br>college and the number of the college's students who are taking<br>courses outside the college. This allows the Home College to see<br>where their students are going to take Course Exchange classes<br>and where students are coming from to take the Course Exchange<br>courses that the Home College offers. This provides a summary of<br>which courses/sections and colleges the Home College is losing/<br>gaining students to/from. |
|                        | You can filter the report to display specific views (filter by Home College, enrollment dates, term, course, and section) but in all cases the following information displays, showing enrollments by section(s):                                                                                                    |
|                        | <ul> <li>Teaching College</li> <li>Course</li> <li>Section</li> <li>Total Enrollments</li> <li>CCCID for each enrolled student</li> <li>Home College</li> <li>Enrollment date.</li> </ul>                                                                                                    |
|                        | <b>Note:</b> The Exchange Admin user role has the additional ability to run the Enrollments by Section report by filtering by both Teaching College and Home College in order to report on Course Exchange-wide usage to the California Community Colleges Chancellor's Office and stakeholders.                                                                                                    |
|                        | See Enrollments by Section Report on page 17 for details on filtering and using this report.                                                                                                    |

## **Enrollments by Section Report**

The *Enrollments by Section* report is an interactive report that let's you view Course Exchange enrollments at the section level across terms, years, Home Colleges, Teaching Colleges, and enrollment dates.

When you select the *Enrollments by Section Report*, you are presented with the a series of drop-down lists and freeform text entry fields that allow you to narrow the report's results.

#### Reports

| Enrollments By Section                                                               |                 |                                                                                                    |            |        |               |         | \$                   |
|--------------------------------------------------------------------------------------|-----------------|----------------------------------------------------------------------------------------------------|------------|--------|---------------|---------|----------------------|
| Show results for<br>Filter by college, section and e                                 | nrollment date  | 9                                                                                                    |            |        |               |         |                      |
| Term<br>All Terms                                                                    | Year<br>Year    | Home Colleges                                                                                                    | Enrolled o |        | ate           |         | Enrolled on End Date |
|                                                                                      |                 | Available Teaching Colleges Butte College                                                                                                    |            |        |               | Selecte | d Teaching Colleges  |
| Note<br>If no teaching colle<br>are selected all tea<br>courses and section<br>show. | ching           | Coastline Community College<br>Foothill College<br>Fresno City College<br>Lake Tahoe Community College<br>Mount San Jacinto College<br>Shasta College<br>Ventura College<br>Ta Rainforest College |            | ><br>< | Add<br>Remove |         |                      |
|                                                                                      |                 | Add All                                                                                                    | >          |        |               | ~       | Remove All           |
| Course<br>Select a valid term, year and co                                           | leges(s) to see | courses.                                                                                                    |            |        |               |         |                      |
| Section<br>Select course(s) to see sections                                          |                 |                                                                                                    |            |        |               |         | Show Results         |

To view the Enrollments by Section report, select filter values from the various drop-down lists, free-form text fields, and/or *Available Teaching Colleges* selector, *Course* selector, and/or *Section* selector and click **Show Results**. Selecting no filters or many filters will provide a wider or narrower view of enrollments.

Use the filter options outlined below as a guide to viewing the student section enrollments.

#### Viewing Student Section Enrollments by Term

- 1. From the *Reports* screen, select *Enrollments By Section* from the *Reports* drop-down list to display the *Enrollments by Section* report fields (see image above).
  - **Note:** The default settings are all terms for all Home Colleges and all Teaching Colleges.
- 2. Click Show Results to view all sections of Course Exchange-enrolled student for all available terms, years, Teaching Colleges, Home Colleges, and enrollment dates. This is the most encompassing search criteria for this report.

| 17 Sections                                                                                      | Teaching College                                                                                                    | Course                                                                                                    |                                                                                                    | Section                                                                                                    |
|--------------------------------------------------------------------------------------------------|----------------------------------------------------------------------------------------------------|----------------------------------------------------------------------------------------------------|----------------------------------------------------------------------------------------------------|----------------------------------------------------------------------------------------------------|
| Fall 2017                                                                                        | zz Test College                                                                                                    | Ibtroduction to Abnormal Psycholo                                                                                                    | gy                                                                                                    | 132                                                                                                    |
|                                                                                                  | 1 Enrollment                                                                                                    |                                                                                                    |                                                                                                    |                                                                                                    |
|                                                                                                  | CCCID                                                                                                    | Home College                                                                                                    | Enrolled                                                                                                    |                                                                                                    |
|                                                                                                  | js001                                                                                                    | zz Test College                                                                                                    | December 19, 2017                                                                                                    |                                                                                                    |
|                                                                                                  |                                                                                                    |                                                                                                    |                                                                                                    |                                                                                                    |
| Fall 2017                                                                                        | zz Test College                                                                                                    | Honors Composition and Reading                                                                                                    |                                                                                                    | 110                                                                                                    |
|                                                                                                  | 9 Enrollments                                                                                                    |                                                                                                    |                                                                                                    |                                                                                                    |
|                                                                                                  | CCC ID                                                                                                    | Home College                                                                                                    | Enrolled                                                                                                    |                                                                                                    |
|                                                                                                  | TEST004                                                                                                    | zz Test College                                                                                                    | -                                                                                                    |                                                                                                    |
|                                                                                                  | TEST111                                                                                                    | zz Test College                                                                                                    | December 13, 2017                                                                                                    |                                                                                                    |
| Spring 2018                                                                                      | zz Test College                                                                                                    | Calculus                                                                                                    |                                                                                                    | 121                                                                                                    |
|                                                                                                  |                                                                                                    |                                                                                                    |                                                                                                    |                                                                                                    |
|                                                                                                  | 1 Enrollment                                                                                                    |                                                                                                    |                                                                                                    |                                                                                                    |
|                                                                                                  | 1 Enrollment                                                                                                    | Home College                                                                                                    | Enrolled                                                                                                    |                                                                                                    |
|                                                                                                  |                                                                                                    | Home College                                                                                                    | Enrolled<br>February 6, 2018                                                                                                    |                                                                                                    |
| ote that:                                                                                        | CCC ID                                                                                                    |                                                                                                    |                                                                                                    | and and a state of the state of the state of |
| e total numb<br>eld (17 Section                                                                  | CCC ID<br>TEST503<br>er of sections represe<br>ons in the image abov                                                                                                    | nted by the entire report dis                                                                                                    |                                                                                                    |                                                                                                    |
| e total numb<br>eld (17 Section                                                                  | CCC ID<br>TEST503<br>er of sections represe<br>ons in the image abov                                                                                                    | nted by the entire report dis                                                                                                    | February 6, 2018<br>splays in the upper left corne                                                                                            |                                                                                                    |
| e total numb<br>eld (17 Section<br>port results c                                                | ccc ID<br>TEST 503<br>er of sections represe<br>ons in the image abov<br>lisplay by Term, Teac                                                                                                    | nted by the entire report dis<br>re)<br>hing College, and Course/S                                                                                                    | February 6, 2018<br>splays in the upper left corne<br>Section in a section header ro                                                          | W                                                                                                    |
| e total numb<br>eld (17 Section<br>port results comm<br>Fall 2017<br>emeath each s               | ccc ID<br>TEST*03<br>er of sections represe<br>ons in the image abov<br>lisplay by Term, Teac<br>Teaching College<br>zz Test College<br>ection's header row th                                              | nted by the entire report dis<br>re)<br>hing College, and Course/S<br>Course<br>Ibtroduction to Abnormal Psycho                                                                                                 | February 6, 2018<br>splays in the upper left corne<br>Section in a section header ro<br>logy<br>display followed by a secon<br>nrollment date | W<br>Sectio<br>132                                                                                                    |
| e total numb<br>eld (17 Section<br>port results comm<br>Fall 2017<br>eneath each s<br>owing each | ccc ID<br>TEST*03<br>er of sections represe<br>ons in the image abov<br>display by Term, Teac<br>Teaching College<br>zz Test College<br>ection's header row the<br>enrolled student's CC                    | nted by the entire report dis<br>re)<br>hing College, and Course/S<br>Course<br>Ibtroduction to Abnormal Psycho<br>ne total section enrollments<br>CID, Home College, and en<br>Ibtroduction to Abnormal Psycho | February 6, 2018<br>splays in the upper left corne<br>Section in a section header ro<br>logy<br>display followed by a secon<br>nrollment date | vw<br>Sectio<br>132<br>dary header row                                                                                                    |
| e total numb<br>eld (17 Section<br>port results comm<br>Fall 2017<br>eneath each s<br>owing each | ccc ID<br>TEST*03<br>er of sections represe<br>ons in the image abov<br>display by Term, Teac<br>Teaching College<br>zz Test College<br>ection's header row the<br>enrolled student's CC<br>zz Test College | nted by the entire report dis<br>re)<br>hing College, and Course/S<br>Course<br>Ibtroduction to Abnormal Psycho<br>ne total section enrollments<br>CID, Home College, and en                                    | February 6, 2018<br>splays in the upper left corne<br>Section in a section header ro<br>logy<br>display followed by a secon<br>nrollment date | vw<br>Sectio<br>132<br>dary header row                                                                                                    |

## Viewing Student Section Enrollments for a Specific Term

Use the steps below to view Student Enrollments by Section for a specific term.

1. Select a term from the *Term* drop-down list.

| Reports                                               |                        |                             |
|-------------------------------------------------------|------------------------|-----------------------------|
| Enrollments By Section                                |                        |                             |
| Show results for<br>Filter by college, section and er | nrollment date<br>Year | uluma Callana               |
| Term<br>✓ All Terms                                   | Year                   | Home Colleges               |
| Fall                                                  | 2017                   | All Colleges 🔶              |
| Spring                                                |                        |                             |
| Summer                                                |                        |                             |
| Winter                                                |                        | Available Teaching Colleges |
|                                                       |                        | Butte College               |

- 2. Enter a year in the *Year* field to narrow the search results further to see section enrollments for only the terms in that year.
- **3.** Click **Show Results** to display enrollments by section for all Teaching Colleges, Home Colleges, courses, and sections within the term and year selected.

|           |                       | Enrollments By Se       | ction             |         |
|-----------|-----------------------|-------------------------|-------------------|---------|
| Sections  |                       |                         |                   |         |
| erm       | Teaching College      | Course                  |                   | Section |
| Fall 2017 | zz Test College       | Ibtroduction to Abnorma | Psychology        | 132     |
|           | 1 Enrollment          |                         |                   |         |
|           | CCC ID                | Home College            | Enrolled          |         |
|           | js001                 | zz Test College         | December 19, 2017 |         |
| Fall 2017 | zz Test College       | Honors Composition and  | Reading           | 110     |
|           | 9 Enrollments         |                         |                   |         |
|           | CCCID                 | Home College            | Enrolled          |         |
|           | TEST004               | zz Test College         | -                 |         |
| Fall 2017 | zz Rainforest College | psychology              |                   | 200     |
|           | 1 Enrollment          |                         |                   |         |
|           | CCC ID                | Home College            | Enrolled          | 1       |
|           | C001                  | zz Test College         | -                 |         |
| Fall 2017 | zz Rainforest College | psychology              |                   | 201     |
|           | 6 Enrollments         |                         |                   |         |
|           | CCC ID                | Home College            | Enrolled          | 1       |
|           | C003                  | zz Test College         | -                 |         |
|           | C004                  | zz Test College         |                   |         |

#### Viewing Student Section Enrollments by College for a Single Course Section

Use the following steps to view student enrollments for a specific Home College and specific Teaching College/group of specified Teaching Colleges for a specific course section.

- 1. Select the following top-level filters from the first row of options:
  - select a term from the *Term* drop-down list
  - enter a year in the Year field
  - Select a specific Home College from the Home Colleges drop-down list

#### Reports

| Enrollments By Section                             |                          |                        | \$                   |
|----------------------------------------------------|--------------------------|------------------------|----------------------|
| Show results for<br>Filter by college, section and | enrollment date          |                        |                      |
| Term                                               | Year Home Colleges       | Enrolled on Start Date | Enrolled on End Date |
| Fall                                               | ✿ 2017 团 zz Test College | Date                   | Date                 |

2. Select a Teaching College (or multiple Teaching Colleges) from the *Available Teaching Colleges* picker by clicking the college name and then the > Add button to move it to the *Selected Teaching Colleges* field.

#### Reports

| how result<br>ilter by colle | <b>s for</b><br>ge, section and enro        | llment date |                                                           |               |            |                                          |        |
|------------------------------|---------------------------------------------|-------------|-----------------------------------------------------------|---------------|------------|------------------------------------------|--------|
| rm                           |                                             | Year        | Home Colleges                                             | Enrolled on S | Start Date | Enrolled on End Da                       | ite    |
| all                          | \$                                          | 2017 🗄      | ■ zz Test College \$                                      | 🛗 Date        |            | 🛗 Date                                   |        |
|                              |                                             | Γ           | Available Teaching Colleges                               |               |            | Selected Teaching Colleges               |        |
|                              |                                             |             | Coastline Community College<br>Fresno City College        |               |            | Butte College<br>Foothill College        |        |
|                              | <b>lote</b><br>f no teaching colleges       |             | Lake Tahoe Community College<br>Mount San Jacinto College |               | > Add      | zz Rainforest College<br>zz Test College |        |
| <b>i</b> a                   | re selected all teachin                     | ng 📄        | Shasta College                                            |               |            | zz Test College                          |        |
|                              | ourses and sections w<br>how.               | vill        | Ventura College<br>zz Test 008-Qtr                        |               | < Remove   |                                          |        |
| -                            |                                             |             | 22 1631 000-Qu                                            |               |            |                                          |        |
|                              |                                             |             | Add All                                                   | >             |            | « Remo                                   | ve All |
|                              |                                             | ľ           | Available Course                                          |               |            | Selected Course                          |        |
|                              |                                             |             | zz Test College                                           | DED 405 40    |            | zz Test College                          |        |
|                              | <b>lote</b><br>f no courses are             |             | AMERICAN LITERATURE IN THE GIL<br>Composition and Reading | DED AGE: 18   |            | Composition<br>zz Rainforest College     |        |
| s                            | elected all courses an                      | d           | ELEMENTARY STATISTICS<br>HONORS COMPOSITION               |               | > Add      | psychology                               |        |
| l s                          | ections will show for<br>elected teaching   |             | Honors Composition and Reading                            |               | < Remove   |                                          | ×      |
|                              | olleges.                                    |             | Ibtroduction to Abnormal Psychology                       |               |            |                                          |        |
|                              |                                             |             | Survey of British Literature 1                            | TUDE. 1402    |            |                                          |        |
|                              |                                             |             | Add All                                                   | *             |            | « Remo                                   | ve All |
|                              |                                             | ſ           | Available Section                                         |               |            | Selected Section                         |        |
|                              |                                             |             | zz Test College                                           |               |            |                                          |        |
| N                            | Note                                        |             | 129 - Composition<br>zz Rainforest College                |               |            |                                          |        |
| -                            | f no sections are                           |             | 200 - psychology                                          |               | > Add      |                                          |        |
| -                            | elected all sections wi<br>how for selected |             | 201 - psychology                                          |               | < Remove   |                                          |        |
|                              | ourses.                                     |             |                                                           |               |            |                                          | ľ      |
|                              |                                             |             | Add All                                                   | >             |            | « Remo                                   | ve All |

If courses are present in the Course Exchange system for the selected Teaching College(s) for the selected *Term* and/or *Year*, then the *Available Course* picker displays beneath the *Available Teaching Colleges* picker.

**Note:** If the school you selected does not have any courses associated with it, a message displays beneath the *Course* label upon adding that Teaching College.

|                                                                                                    | Available Teaching Colleges                                                                                                    | Selected Teaching Colleges           |
|----------------------------------------------------------------------------------------------------|----------------------------------------------------------------------------------------------------|--------------------------------------|
| Note<br>If no teaching colleges<br>are selected all teaching<br>courses and sections will<br>show. | Butte College<br>Coastline Community College<br>Foothill College<br>Fresno City College<br>Lake Tahoe Community College<br>Shasta College<br>Ventura College<br>zz Rainforest College | Mount San Jacinto College Add Remove |
|                                                                                                    | Add All >>                                                                                                    | » « Remove All                       |
| Course<br>There are no courses for this college / term.                                            | +                                                                                                    |                                      |
| Section                                                                                            |                                                                                                    |                                      |
| Select course(s) to see sections.                                                                  |                                                                                                    |                                      |

3. Select a course (or courses) for each course per college in the *Available Course* picker by clicking it and then clicking > Add to move it to the *Selected Course* field.

# Note: You can click Add All to move all the courses at once to the *Selected Courses* field (and **Remove** All to revers that action).

=

|                                                                                                    | Available Course                                                                                                    |   |               | Select | ted Course                    |
|----------------------------------------------------------------------------------------------------|----------------------------------------------------------------------------------------------------|---|---------------|--------|-------------------------------|
| Note<br>If no courses are<br>selected all courses and<br>sections will show for<br>selected teaching<br>colleges. | ELEMENTARY STATISTICS<br>HONORS COMPOSITION<br>Honors Composition and Reading<br>Ibtroduction to Abnormal Psychology<br>Survey of British Literature 1<br>THE NATURE OF AMERICAN LITERATURE: 149<br>WARS & WASTELANDS: ENGLISH LITERATURE<br>World Literature II<br>zz Rainforest College |   | Add<br>Remove |        | : Test College<br>Composition |
|                                                                                                    | Add All ×                                                                                                    | * |               | «      | Remove All                    |

If courses are listed for more than one of the selected Teaching Colleges you can scroll down in the *Available Course* picker to see them. Hover over the Available Course picker list and scroll with your mouse or track pad to see the full range of choices.

If you select a course or courses that have a section or sections, those display in the *Available Section* picker below the *Available Course* picker.

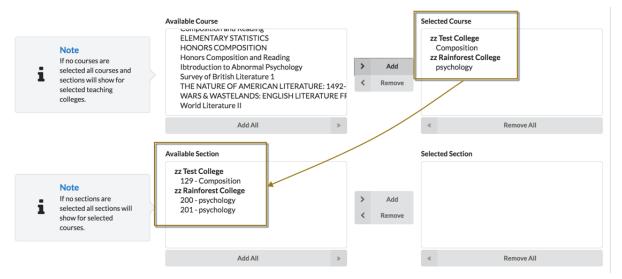

- 4. Select a section or sections from the *Available Section* picker as needed clicking > Add or Add All.
- 5. When you care done selecting all the filters you wish to apply, click Show Results to view the report.

| 1 Section |                  |                 |                   |         |
|-----------|------------------|-----------------|-------------------|---------|
| Term      | Teaching College |                 | Course            | Section |
| Fall 2017 | zz Test College  |                 | Composition       | 129     |
|           | 7 Enrollments    |                 |                   |         |
|           | CCC ID           | Home College    | Enrolled          |         |
|           | TEST118          | zz Test College | December 15, 201  | 7       |
|           | TEST112          | zz Test College | December 15, 2017 | 7       |
|           | TEST115          | zz Test College | December 15, 2017 | 7       |
|           | TEST114          | zz Test College | December 15, 2017 | 7       |
|           | TEST113          | zz Test College | December 15, 201  | 7       |
|           | GC101            | zz Test College | -                 |         |
|           | BOG003           | zz Test College | -                 |         |

**Enrollments By Section** 

The report above shows the results of the selections in the steps above, with the final selection of the 129-Composition section for zz Test College as the final selection.

| m        | Teaching College      |                 | Course            | Section  |
|----------|-----------------------|-----------------|-------------------|----------|
| all 2017 | zz Rainforest College | •               | psychology        | 200      |
|          | 1 Enrollment          |                 |                   |          |
|          | CCC ID                | Home College    |                   | Enrolled |
|          | C001                  | zz Test College |                   | -        |
| all 2017 | zz Test College       |                 | Composition       | 129      |
|          | 7 Enrollments         |                 |                   |          |
|          | CCC ID                | Home College    | Enrolled          |          |
|          | GC101                 | zz Test College | -                 |          |
|          | TEST112               | zz Test College | December 15, 2017 |          |
|          | TEST114               | zz Test College | December 15, 2017 |          |
|          | BOG003                | zz Test College | -                 |          |
|          | TEST113               | zz Test College | December 15, 2017 |          |
|          | TEST115               | zz Test College | December 15, 2017 |          |
|          | TEST118               | zz Test College | December 15, 2017 |          |

#### **Enrollments By Section**

The example report above shows the results of the selections in the steps above, with the final selection of the 129-Composition section for zz Test College and 200-psychology for zz Rainforest College as the final selection.

# **District Screen**

The *District* screen is used to enable new Course Exchange features for your district. Feature flags are created by Exchange Administrators at the CCC Tech Center and are made available on the *District* screen for your Course Exchange District Admin.

| CALIFORN | COURSE<br>EXCHANGE     |         | Exchange | Administrators | School | District | Log Out |
|----------|------------------------|---------|----------|----------------|--------|----------|---------|
| San Die  | go Community College D | istrict |          |                |        |          | ÷       |

#### **Feature Flags**

| Feature Flags |               |
|---------------|---------------|
|               |               |
|               | Active        |
|               |               |
|               |               |
|               |               |
|               | Feature Flags |

Feature flags make the following possible:

- for schools to implement new features as they are ready, independent of any features any other school implements
- for the CCC Tech Center to deliver specific features to target schools, districts, and/or roles in Course Exchange

## **Enabling Feature Flags at the District Level**

Use the following steps to review feature flag details and then enable a Course Exchange feature for your district.

1. Log in to Course Exchange as a District Admin and navigate to the *District* screen to see the list of available feature flags for your district. Feature flags that appear here are intended for districts and to be applied district-wide.

| COURSE<br>EXCHANCE<br>CALIFORNIA COMMUNITY COLLEGES | Exchange | Administrators | School | District | Log Out |
|-----------------------------------------------------|----------|----------------|--------|----------|---------|
| San Diego Community College District                |          |                |        |          | ¢       |

#### **Feature Flags**

|                 | Feature Flags |        |
|-----------------|---------------|--------|
| 3 Feature Flags |               |        |
| Name            |               | Active |
| test212         |               |        |
| test            |               |        |
| Test123         |               |        |
|                 |               |        |

- 2. Learn feature details to help you decide if your district is ready to activate it by reviewing Course Exchange release notes that correspond to the new feature here: https://cccnext.jira.com/wiki/display/CEPD/Release+Notes.
- 3. Determine if the feature is something you want to enable for your district.
- 4. Once you determine you want to turn on a Course Exchange feature for your district, click the Active slider-bar for that feature on the District screen's Feature Flags table (as in the image, above). The feature flag you enabled for your district will display as available features for each school in your district on the Schools → Feature Flags screen. Either the District Admin or each schools' School Admin or School Systems Admin can implement the new feature on a school-by-school basis.
  - **Note:** If your school district consists of just one school, you will follow the same steps as above for enabling feature flags for the school.

# **Preferences Screen**

The *Preferences* screen is used by Financial Aid officers at a school using Course Exchange to set email notification frequency (never, daily, weekly, or up to three specific dates) for alerts that a Home College student has enrolled in or dropped a Course Exchange course.

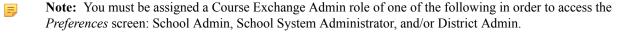

| ۲        | COURSE<br>EXCHANGE    | School District Preferences | Log Out |
|----------|-----------------------|-----------------------------|---------|
| CALIFORN | IA COMMUNITY COLLEGES |                             |         |

#### **Financial Aid Notification Frequency**

How often would you like to receive financial aid email notifications? • Never Once a day Once a week Specific Dates

Cancel Submit

The emails:

- are sent to your email address registered with your Course Exchange Admin account
- allow you to make the appropriate changes to the student's financial aid records
- include a link to the Course Exchange Admin Reports screen where changes can be viewed

Use the following steps to set your email preferences.

- 1. Log in to the Course Exchange Admin application as either a School Admin, School Systems Administrator, or District Admin.
- 2. Click the *Preferences* link to display the *Preferences* screen.

| COURSE<br>EXCHANGE | Administrators | School | Preferences | Log Out |
|--------------------|----------------|--------|-------------|---------|
| Preferences        |                |        |             |         |

Financial Aid Notification Frequency

3. Click the Financial Aid Notification Frequency link to display the Financial Aid Notification Frequency screen.

| COURSE<br>EXCHANCE |                                                                                                  |   | School | District | Preferences | Log Out |
|--------------------|--------------------------------------------------------------------------------------------------|---|--------|----------|-------------|---------|
|                    | <b>fication Frequency</b><br>ve financial aid email notifications?<br>Once a week Specific Dates | / |        |          |             |         |
|                    |                                                                                                  |   |        |          | Cancel      | Submit  |

- 4. Select one of the following radio buttons to set your email frequency:
  - Never
  - Once a day
  - Once a week
  - Specific Dates

**Note:** When you select *Specific Dates*, three additional *Month* and *Day* drop-down list sets display so that you can select up to three specific dates.

#### **Financial Aid Notification Frequency**

|          |       |         | eive financial a |           |           |          |         |            |         |  |
|----------|-------|---------|------------------|-----------|-----------|----------|---------|------------|---------|--|
| Select u | ıp to | three s | pecific da       | ates to r | receive f | inancial | aid ema | il notifie | cations |  |
| Month    |       | Day     |                  |           |           |          |         |            |         |  |
| Jan      | \$    | 1       | \$               |           |           |          |         |            |         |  |
| Month    |       | Day     |                  |           |           |          |         |            |         |  |
| Jun      | \$    | 1       | \$               |           |           |          |         |            |         |  |
| Month    |       | Day     |                  |           |           |          |         |            |         |  |
| Sep      | ¢     | 1       | \$               |           |           |          |         |            |         |  |

Cancel Submit

**5.** Click **Submit** to save your email preferences. You will begin to receive email notifications for Course Exchange course enrollments/drops for your school's Home College students.

# Appendix A: Financial Aid, BOG Fee Waiver, and Cohorts in Course Exchange

With Course Exchange V2.0, students with financial aid and/or BOG Fee Waiver eligibility are automatically identified by the Course Exchange student application and are prompted to share their information between their Home College and Teaching College.

By choosing to share financial aid and/or BOG Fee Waiver information, the student ensures that:

- any financial aid is applied to all of their course credits at the Home College, and
- any BOG Fee Waiver funding they may have received gets applied to their course credits at the Teaching College

Another feature in Course Exchange V2.0 is using cohorts to group and track Course Exchange students in your school's SIS.

Cohorts allow you to run functions on the students taking Course Exchange courses from your school, such as configuring your SIS to not run a specific function, like checking for BOG Fee Waiver eligibility (since this is already identified by those students' Home College).

## Financial Aid in Course Exchange

When a student adds a course in the Course Exchange student application:

1. The system checks to see if the student is eligible for Financial Aid at their Home College for the current term. If they are eligible, Course Exchange prompts the student to opt in to sharing their Teaching College units with their Home College so financial aid may be applied across their entire course units for the term.

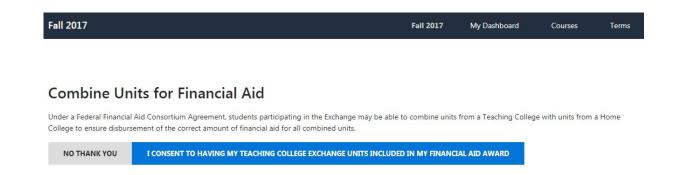

- 2. When the student consents to share their Course Exchange units with the Home College, their Course Exchange units are copied to the Home College's SIS. The Home College can apply the student's financial aid across all courses for the student, including those courses the student takes through Course Exchange.
  - **Note:** If a student accidentally opts out of sharing their Course Exchange units with their Home College for financial aid purposes, they may need to contact their Home College's Financial Aid office and ask to have the units combined.
- **3.** If the student drops the Course Exchange course, those Teaching College units are automatically removed from the Home College's SIS, keeping the student's total units up to date.
  - **Note:** Course Exchange administrators can configure automatic emails to be sent to their college's Financial Aid contact with update to student enrollments and drops. See the Preferences screen for more information. If a Course Exchange student does not opt in to sharing Teaching College units, then no messages when that students adds or drops a Course Exchange course.

#### For the technically-inclined

When a student opts in to share their Teaching College units with their Home College for Financial Aid purposes, the Course Exchange API (Application Programming Interface) makes an API call to the College Adaptor API to GET the student's Financial Aid information and the College Adaptor API then POSTS that information in the Teaching College's SIS.

If the student then drops the Course Exchange course, the Course Exchange API makes an API call to the College Adaptor API to DELETE the student's Course Exchange units from their Home College's SIS.

For a list of the Financial Aid data elements in the college adaptor as well as a list of the data provided by SIS, see: https://cccnext.jira.com/wiki/display/CEPD/Course+Exchange+Implementation+Guides. Once the Course Exchange Implementation Guides page opens, navigate to the SIS for your school (Banner, Colleague, or PeopleSoft)  $\rightarrow$ Financial Aid & BOG Fee Waiver Information.

## **BOG Fee Waiver in Course Exchange**

When a student adds a course in the Course Exchange student application:

1. The system checks to see if the student is eligible for the BOG Fee Waiver at their Home College for the current term. If they are eligible, Course Exchange prompts the student to opt in to sharing their BOG Fee Waiver status with the Teaching College so that it may be applied to those course units.

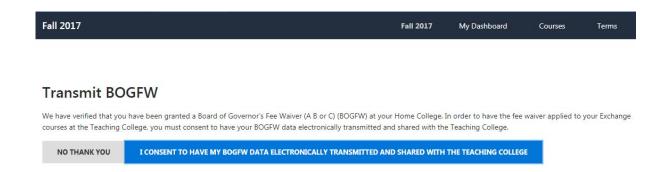

- 2. When the student consents to share their BOG Fee Waiver status with the Teaching College, their BOG Fee Waiver information is copied to the Teaching College's SIS. If the Teaching College already had the student's BOG Fee Waiver information (perhaps due to the student previously taking a course at that college), no copy is necessary. The Teaching College can apply any BOG Fee Waiver to the student's Course Exchange courses.
  - **Note:** If a student accidentally opts out of sharing their BOG Fee Waiver information by clicking **No Thank You**, they may need to ask the Teaching College for a BOG Fee Waiver application and complete and submit it for that college.

#### For the technically-inclined

When a student opts in to share their BOG Fee Waiver information with the Teaching College, the Course Exchange API (Application Programming Interface) makes an API call to the College Adaptor API to GET the student's BOG Fee Waiver information from the Home College's SIS. The College Adaptor API then POSTS the BOG Fee Waiver information into the Teaching College's SIS.

For a list of the BOG Fee Waiver data elements in the college adaptor as well as a list of the data provided by SIS, see: https://cccnext.jira.com/wiki/display/CEPD/Course+Exchange+Implementation+Guides. Once the Course Exchange Implementation Guides page opens, navigate to the SIS for your school (Banner, Colleague, or PeopleSoft)  $\rightarrow$  Financial Aid & BOG Fee Waiver Information.

## **Cohorts: Flagging Course Exchange Students**

When a student signs up to take a Course Exchange course, that student is automatically flagged in the student's Teaching College SIS using cohorts. Cohorts is a term applied to the group of students in your SIS that are flagged as Course Exchange students. This allows you to run functions such as configuring your SIS to not run a specific function, like checking for BOG Fee Waiver eligibility (since this is already identified by those students' Home Colleges).

See the images below for examples of how cohorts appear in the three major supported SISs (i.e. Banner, Colleague, and PeopleSoft).

#### **Cohorts in Banner**

To identify which students at a college are participating in Course Exchange and taking courses at other colleges, students are assigned to a "cohort" at their Home College.

In Banner, student cohort codes appear on the INB form SGASADD where more than one cohort code can be associated to a student.

| Additional Student Infor | rmation SGASADD 8.10.2 (OEI)   |                        | ≚ ×      |
|--------------------------|--------------------------------|------------------------|----------|
| ID: 20148651 TAbbadusky, | , Jennifer A.                  | <b>Term:</b> 201721    | -        |
| Student Cohort           |                                |                        |          |
| From Term: 201721        | Maintenance                    | <b>To Term:</b> 999999 |          |
| Cohort Code              | Description                    | Inactive               | Reason   |
| FHFYE                    | First Year Experience Foothill |                        |          |
|                          |                                |                        |          |
|                          |                                |                        |          |
|                          |                                |                        |          |
|                          |                                |                        | •        |
| Student Attribute        |                                |                        |          |
| From Term: 201721        | Maintenance 🔮                  | <b>To Term:</b> 999999 |          |
| Attribute Code           | Description                    |                        |          |
|                          |                                |                        | <b>A</b> |

#### Figure 1: SGASADD - Associate Cohort Codes

A start date (*From Term* field value) is assigned to the cohort when it is created. The end date (*To Term* field value) can be '999999'.

Cohort codes are set up on the STVCHRT form that holds the look-up values.

| Cohort Code Validation STVCHRT 8.11 (OEI) |                                |                    |                   |                  |                 |                    |                  |          |
|-------------------------------------------|--------------------------------|--------------------|-------------------|------------------|-----------------|--------------------|------------------|----------|
| Cohort<br>Code                            | Description                    | Start<br>Term<br>▼ | 100%<br>Term<br>🛡 | End<br>Term<br>▼ | Degree<br>Level | Print<br>Indicator | Activity<br>Date |          |
| AAPALI                                    | APALI                          |                    |                   |                  |                 |                    | 10-MAR-2009      | <u> </u> |
| AAPRENTI                                  | Apprenticeship Program         |                    |                   |                  |                 |                    | 27-MAR-2009      |          |
| ABADMIN                                   | Athletics-Badminton De Anza    |                    |                   |                  |                 |                    | 06-MAR-2009      |          |
| ABASEB1                                   | Atheltics - Baseball Foothill  |                    |                   |                  |                 |                    | 06-MAR-2009      |          |
| ABASEB2                                   | Athletics-Baseball De Anza     |                    |                   |                  |                 |                    | 24-FEB-2011      | 1        |
| AFOOTB1                                   | Athletics-Football Foothill    |                    |                   |                  |                 |                    | 06-MAR-2009      |          |
| AFOOTB2                                   | Athletics-Football De Anza     |                    |                   |                  |                 |                    | 06-MAR-2009      |          |
| AMBASK1                                   | Athletics-Men's Basketball FH  |                    |                   |                  |                 |                    | 06-MAR-2009      |          |
| AMBASK2                                   | Athletics-Men's Basketball DA  |                    |                   |                  |                 |                    | 06-MAR-2009      |          |
| AMCROS1                                   | Athletics-Men's Cross Cntry FH |                    |                   |                  |                 |                    | 06-MAR-2009      |          |
| AMCROSS2                                  | Athletics-Men's Cross Cntry DA |                    |                   |                  |                 |                    | 06-MAR-2009      |          |
| AMGOLF1                                   | Athletics-Men's Golf FH        |                    |                   |                  |                 |                    | 06-MAR-2009      |          |
| AMGOLF2                                   | Athleticc-Men's Golf DA        |                    |                   |                  |                 |                    | 06-MAR-2009      |          |
| AMSOCC1                                   | Athletics-Men's Soccer FH      |                    |                   |                  |                 |                    | 06-MAR-2009      |          |
| AMSOCC2                                   | Athletics-Men's Soccer DA      |                    |                   |                  |                 |                    | 06-MAR-2009      |          |
| ——————————————————————————————————————    |                                |                    |                   |                  |                 |                    |                  |          |

Figure 2: STVCHRT - Look up Values

The underlying Oracle database table is SGRCHRT and the cohort code column name is SGRCHRT\_CHRT\_CODE.

In order to identify cohorts, a new cohort code must be set up by your school on the STVCHRT form so that the cohort code can be used/defined in the application.properties file. For e.g.: Ventura has set up different cohort codes for each school within the district to identify which school the student belongs to depending on the misCode.

#### **Cohorts in Colleague**

To identify which students at a college are participating in Course Exchange and taking courses at other colleges, students are assigned to a "cohort" at their Home College.

In Colleague, cohorts are assigned using the Other Cohorts field on the STAL form.

| STAL - Student Academic Level |                                         |
|-------------------------------|-----------------------------------------|
| Acad Level UG Undergraduate   |                                         |
| Start Dt/End Dt               | 12/07/95                                |
| Acad Standing                 |                                         |
| Catalog                       |                                         |
| Start Term                    | 1996FA Fall 1996                        |
| Admit Status                  | NEW New                                 |
| Enroll Status                 | 3 Returning Student                     |
| Class Level                   |                                         |
| Class Rank/Pct                |                                         |
| Intended Load                 | •                                       |
| Federal Cohort                | Start Dt End Dt                         |
| Other Cohorts                 | 2 CEF17 K ( ) Page 1 of 1 ) H 6/13/17 . |
| Notes                         |                                         |
| Comments                      |                                         |
|                               |                                         |
| Acad Programs                 | Catalog Status Dt                       |
| 1 COMSCI.GEN Generic A        | 2002 Inactive 05/30/14                  |

#### Figure 3: Colleague STAL Form

Cohorts are named using the following convention:

"CE" + T + YY

Where:

- T is Term (F = Fall, W = Winter, S = Spring, U = Summer), and
- YY is year

For example, CEF17 is Course Exchange Fall 2017. In addition to the cohort code name, a start date is assigned (in the *Start Dt* field) on the date that the cohort is assigned to the student. The end date (*End Dt* field) will always be blank.

To use this field in rules and/or reporting:

- The Colleague field name is STA.OTHER.COHORT.GROUPS (in STUDENT.ACAD.LEVELS)
- In SQL Server the field name is STA\_OTHER\_COHORT\_GROUPS (in STA\_OTHER\_COHORTS)

#### **Cohorts in PeopleSoft**

To identify which students at a college are participating in Course Exchange and taking courses at other colleges, students are assigned to a "cohort" at their Home College.

In a school that uses PeopleSoft, a *Student Group* 'CE' is created in the *Student Group Table*. A student is identified as a Course Exchange Student if the student is a member of *Student Group* 'CE'.

| Favorites Main Menu > Set U | Ip SACR → Common Definitions → Student Group Tabl | e            |                |
|-----------------------------|---------------------------------------------------|--------------|----------------|
| Student Group Tab           | le                                                | 园 New Window | ? Help 📝       |
| etudent eroup ida           |                                                   |              |                |
| Academic Institution:       | MCCCD MiraCosta Community College                 |              |                |
| Student Group:              | CE                                                |              |                |
|                             |                                                   | Find         | View All First |
| *Effective Date:            | 03/28/2017 * Status: Active •                     |              |                |
| *Description:               | Course Exchange Student                           |              |                |
| *Short Description:         | CE Student                                        |              |                |

A group for Course Exchange needs to be created as in the above image and added to table PS\_STDNT\_GROUP\_TBL.

The View Student Groups by Student form displays the PeopleSoft table where a student's groups are maintained.

| Fa | vorites Main Menu > R   | ecords and Enrollmen | it > Career an | d Program           | Information > View      | Student Grou | ps by Stude    | nt |
|----|-------------------------|----------------------|----------------|---------------------|-------------------------|--------------|----------------|----|
|    |                         |                      |                |                     | ي Ne                    | w Window     | ? Help 🛛       | Ì  |
| 1  | View Student Gr         | oups by Stud         | ent            |                     |                         |              |                |    |
|    | Academic Institution:   | ACCCD MiraCosta Co   | ommunity Colle | ge                  | Effective Date:         | 01/01/1901   |                |    |
| 5  | Student Group: E        | 3GA1 BOGWA1          |                |                     | Effective Status:       | Active       |                |    |
|    | Select Effective Dates: | Most Current Active  | •              |                     |                         | Get Results  | ]              |    |
| 2  | Range Selection:        | No Range Selection   | ,              | 7                   |                         |              |                |    |
|    |                         |                      | P              | ersonalize          | Find   View All   🗖   🕌 | First 🚺 1 of | 1 🖸 Last       |    |
|    | Name                    | <u>ID</u>            | Effective Date | Effective<br>Status | Comment                 |              | <u>Details</u> |    |
|    | Rogers,M                | 0                    | 02/12/2016     | Active              |                         |              | <u>Details</u> |    |

Table PS\_STDNT\_GRPS can be used to identify Course Exchange students. When a student is added or updated, PS\_STDNT\_GRPS will need to add this student to the Course Exchange group.

# Glossary

CCC: California Community College.

CCCCO: California Community College Chancellor's Office.

C-ID: Course Identification Numbering System. https://c-id.net/

**Common Course Management System ("CCMS"):** The Common Course Management System and associated components that are required to implement the OEI Exchange. Instructure's Canvas course management system is the core platform for the CCMS.

**CRN:** Course Record Number. CRN is used by Ellucian and Colleague. PeopleSoft uses the term Synonym for the same meaning and some other systems use the term Section.

**Home College:** Any OEI consortium member college where the student is currently enrolled, intends to complete a degree or certificate program; and where the student first completed the following matriculation steps: New Student Orientation, English/Math placement, and an official education plan developed by a counselor. The Home College receives credit for the degree completion and/or transfer attained.

**Ineligible Student:** If a student is ineligible, a message displays informing them that they cannot participate in Course Exchange when they log in. Ineligible students are generally those who have not completed: orientation, assessments, or an EdPlan.

**OEI Course Exchange:** The component of the OEI that facilitates students registering for online courses offered by participating colleges, reduces and/or eliminates barriers and duplication in the application and matriculation processes, and automates associated business processes. Enabling students to enroll in courses that are critical to completing their educational goals but are not readily available at their Home College, the Course Exchange is intended to facilitate the timely completion of educational goals that students establish at their Home Colleges.

**Online Education Initiative ("OEI"):** The overarching California Community College (CCC) initiative, funded by the CCC Chancellor's Office, that provides support to college online teaching and learning programs and coordinates resources and services available to the entire CCC system. Resources include the CCMS and other components such as student resources, faculty resources, other technology resources, and research and policy documentation.

Synonym: A synonym is PeopleSoft's name for the Course Record Number or course Section.

Priority Registration Dates: The registration date assigned to the student by the Home College.

**Teaching College:** Any participating consortium member college with faculty teaching courses where students are enrolled using the CCC Course Exchange registration process. The Teaching College receives apportionment for enrollments. Fees for classes taught by faculty employed through the teaching college are paid to the Teaching College.

**Note:** The Teaching College can also be the same as the student's Home College if the online course they take is offered by the Home College in Course Exchange.